# **DMP900**

Digital Media Platform

User Guide

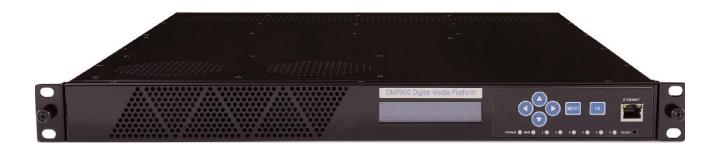

### **Revision History**

| Date       | Version | Description                                     | Author |
|------------|---------|-------------------------------------------------|--------|
| 1/1/2011   | 1.0     | First Draft                                     | TZ     |
| 12/27/2012 | 1.06    | New Module Introduction Added                   | NY     |
| 4/9/2013   | 1.07    | New Module Introduction Added                   | TZ     |
| 1/15/2015  | 1.10    | New Module Introduction Added                   | AY     |
| 8/30/2016  | 2.0-N   | New Web User Interface                          | HL     |
| 12/5/2016  | 2.1-N   | Add Power specification, NIT NOTE, EN4SC-xM2Axx | HL     |
| 6/28/2017  | 2.2-N   | Update introduction for new modules             | HL     |
| 1/22/2018  | 2.3-N   | New Module Introduction Added                   | DA     |

This guide contains some symbols to call your attention.

| A DANGER         | The DANGER symbol calls your attention to a situation that, if ignored, may cause physical harm to the user.         |
|------------------|----------------------------------------------------------------------------------------------------|
| <b>A</b> CAUTION | The CAUTION symbol calls your attention to a situation that, if ignored, may cause damage to Our product.            |
| NOTE             | The NOTE symbol calls your attention to important information.                                                       |
| TIP              | The TIP symbol calls your attention to additional information that, if followed, can make procedures more efficient. |
| Red Arrow        | The Red Arrow symbols point to import details mention the context above or below an image.                           |
| Blue Arrow       | The Blue Arrow symbol indicates the motion path of an item in an operation step.                                     |
| Thick Arrow      | The thick Arrow symbol calls your attention to a serials of operation steps mentioned in the context.                |

This guide also contains the following text conventions.

| Bold Italic | The bold Italic text indicates a button to click, an item in the drop-down menu |  |  |  |
|-------------|---------------------------------------------------------------------------------|--|--|--|
|             | select, or a certain item in the UI.                                            |  |  |  |
|             |                                                                                 |  |  |  |

# **Safety Instructions**

- Read these instructions
- Keep these instructions
- Follow all instructions
- Heed all warnings
- Do not use this unit near water.
- Only use a damp cloth to clean chassis
- Do not install near any heat sources such as radiators, heat registers, stoves, or other apparatus (including amplifiers) that produce heat
- Do not block any ventilation openings. Install in accordance with the manufacturer's instructions
- This unit is grounded through the power cord grounding conductor. To avoid electrocution, do
  not remove the power cord before the outlet is switched off or unplugged. If the plug does not
  fit into your outlet, consult an electrician for replacement of the outlet.
- Route power cords and other cables so that they are not likely to be damaged.
- Only use attachments/accessories specified by the manufacturer.
- Do not wear hand jewelry or watch when troubleshooting high current circuits.
- Do not work on the system during periods of lightning.
- Refer all servicing to qualified service personnel. Servicing is required when this unit has been damaged in any way.
- Damage Requiring Service: Unplug this product from the wall outlet and refer servicing to qualified service personnel under the following conditions:
  - When the power-supply cord or plug is damaged.
  - If liquid has been spilled, or objects have fallen into the product.
  - If the product has been exposed to rain or water.
  - If the product does not operate normally by following the operating
    instructions. Adjust only those controls that are covered by the operating
    instructions as an improper adjustment of the controls may result in
    damage and will often require extensive work by a qualified technician to
    restore the product to its normal operation.
  - If the product has been damaged in any way.
- Replacement Parts: When replacement parts are required, be sure the service technician
  uses replacement parts specified by the manufacturer. Unauthorized part substitutions made
  may result in fire, electric shock or other hazards.

#### **SAFETY PRECAUTIONS**

There is always a danger present when using electronic equipment.

Unexpected high voltages can be present at unusual locations in defective equipment and signal distribution systems. Become familiar with the equipment that you are working with and observe the following safety precautions.

- Every precaution has been taken in the design of the products to ensure that it is as safe as possible. However, safe operation depends on you the operator.
- Always be sure your equipment is in good working order. Ensure that all points of connection
  are secure to the chassis and that protective covers are in place and secured.
- Never work alone when working in hazardous conditions. Always have another person close by in case of an accident.
- Always refer to the manual for safe operation. If you have a question about the application or operation contact the manufacturer for assistance.

#### Electrostatic Discharge (ESD) Caution:

- Always wear an ESD-preventive wrist or ankle strap when handling electronic components.
- Handle cards by the faceplates and edges only. Avoid touching the printed circuit board and connector pins.
- Avoid touching any electronic components while holding any module in hands.

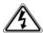

Danger of explosion if battery is incorrectly replaced.

# **Contents**

| PART 1 PANEL OVERVIEW······                         |   |
|-----------------------------------------------------|---|
| 1.1 FRONT PANEL·····                                |   |
| 1.2 Rear Panel·····                                 | 2 |
| PART 2 INSTALLATION·····                            |   |
| 2.1 RACK INSTALLATION·····                          |   |
| 2.2 AC POWER CONNECTION······                       |   |
| 2.3 CONFIGURING NETWORK VIA FRONT PANEL······       |   |
| PART 3 WEB GUI·····                                 |   |
| 3.1 WEB GUI OVERVIEW·····                           |   |
| 3.1.1 Connecting to the Management Port             |   |
| 3.1.2 Logging into the Web GUI······                |   |
| 3.1.3 Dropdown Menu Overview······                  |   |
| 3.1.4 Service Configuration                         |   |
| 3.2 BASIC OPERATIONS·····                           |   |
| 3.2.1 Configuring Network·····                      |   |
| 3.2.2 Configuring Input······                       |   |
| 3.2.3 Configuring Output·······                     |   |
| 3.2.4 Delete an Output TS/Program/PID·······        |   |
| 3.2.5 Version Information/Upgrade······             |   |
| 3.2.6 License                                       |   |
| 3.2.7 Import/Export Configuration·····              |   |
| 3.2.8 Login User Management······                   |   |
| 3.2.9 Log                                           |   |
| 3.3 ADVANCED OPERATIONS······                       |   |
| 3.3.1 Edit Output TS                                |   |
| 3.3.2 Edit Service Information for DVB Output······ |   |
| 3.3.3 Upgrading Set Top Box through OTA······       |   |
| PART 4 MODULE CONFIGURATION······                   |   |
| 4.1 INPUT AND OUTPUT MODULES                        |   |
| 4.1.1 TSIP                                          |   |
| 4.1.2 TSIP+                                         |   |
| 4.1.3 ASI······                                     |   |
| 4.1.4 IPASI·····                                    |   |
| 4.1.5 DVBC                                          |   |
| 4.1.6 DVBS2·····                                    |   |
| 4.1.7 DVBT2·····                                    |   |
| 4.1.8 8VSB                                          |   |
| 4.1.9 QAM·····                                      |   |
| 4.1.10 IQAM·····                                    |   |
| •                                                   |   |

#### DMP900 User Guide

| 4.1.11 OFDM·····                                         | 42 |
|----------------------------------------------------------|----|
| 4.1.12 8VSBM·····                                        | 43 |
| 4.1.13 HDMI/SDI Decoder·····                             | 44 |
| 4.1.14 Decoder-CC                                        | 45 |
| 4.1.15 ASI-Switch                                        | 47 |
| 4.1.16 DS3                                               | 51 |
| 4.1.17 ISDBT                                             | 52 |
| 4.2 ENCODING MODULES·····                                | 53 |
| 4.2.1 EN4AV-4M2B·····                                    | 53 |
| 4.2.2 EN4SDI-2M2A                                        | 55 |
| 4.2.3 EN4HDMI-xM2A                                       | 57 |
| 4.2.4 EN2SDI-2H·····                                     | 60 |
| 4.2.5 EN4SC-4M2A·····                                    | 62 |
| 4.2.6 EN5-4H/1U·····                                     | 65 |
| 4.3 Transcoding Modules·····                             | 67 |
| 4.3.1 TC4-xM2A                                           | 67 |
| 4.4 Scrambling/Descrambling Modules·····                 | 70 |
| 4.4.1 CI Descrambling·····                               | 70 |
| 4.4.2 CI-BISS Descrambling·····                          |    |
| 4.4.3 Scrambler+····                                     | 74 |
| PART 5 APPENDICES······                                  | 78 |
| APPENDIX A - ABBREVIATIONS·····                          | 78 |
| APPENDIX B – MODULES AVAILABLE IN DIFFERENT REGIONS····· | 80 |
| APPENDIX C - WARRANTY·····                               | 81 |
| APPENDIX D - AFTER-SALES SUPPORT·····                    | 81 |

# **Part 1 Panel Overview**

### 1.1 Front Panel

DMP900 is a powerful, platform-based and multipurpose video-processing product. Equipped with six hot-swappable modules, DMP900 supports almost any video delivery requirement with any combination of receiving, de-scrambling, transcoding, re-multiplexing/grooming, scrambling, modulating and IP/ASI turn around for service providers.

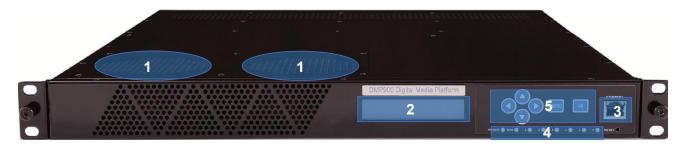

- 1. Cooling Air Intake
- 2. LCD Screen
- 3. RJ45 Management Port
- 4. Power Alarm Indicator
  - Flashing red One of the Power Supply Unit is disconnected or malfunctioning
  - Green Normal running status

#### Mainboard communication status indicator

- Red Mainboard loading failure
- Flashing Red Alarm for high temperature inside the chassis
- Green Normal running status

#### Module Status Indicators for slot 1 to slot 6

- Flashing green Initializing this module
- Green Normal running status
- Red Initialization Failure due to hardware defection, software missing (when a new module is inserted, and there is no software for this module in the chassis), or other malfunction conditions.
- 5. Up, Down, Left, Right, Menu, OK buttons

# 1.2 Rear Panel

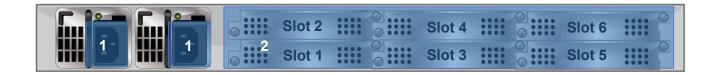

- 1. Dual AC Power Supply
- 2. Slots for maximum 6 modules

Note the position of each slot on rear panel. Fasten the modules in the chassis by screws to avoid loose connection between the modules and mainboard.

#### **Port Sequence on the Modules**

Take 4-channel HDMI encoding module for example, from left to right the ports are port1, port2, port3 and port4.

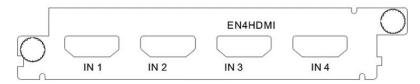

The DMP00 is cooled via forced induction through the front of the unit and exhausted through the slots in the rear of the chassis. The DMP900 is equipped with a temperature controlled status indicator. If the temperature inside the chassis exceeds 50°C (the default alarm threshold) the mainboard status indicator will be flashing red on the front panel.

# **Part 2 Installation**

### 2.1 Rack Installation

The DMP900 is designed to be mounted in a standard 19" rack. It takes 1RU of rack space. To install it into a rack, please use the following steps:

- 1. Determine the desired position in the rack for the DMP00. Make sure that the air intake on the top of the unit and the exhausts on the back of the unit will not be blocked.
- 2. Install the brackets at desired position if there's no supporting plate in the rack.

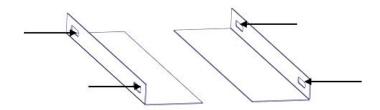

- 3. Insert the rack mount clips into place over the mounting holes in the rack.
- 4. Slide the DMP900 into the position in the rack.
- 5. Secure the chassis to the rack by installing the four supplied screws through the front mounting holes and tightening.

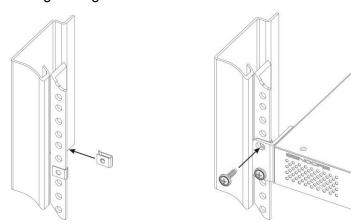

# 2.2 AC Power Connection

Please only use the supplied 3-prong power connector or one with equal specifications. NEVER tamper with or remove the grounding pin. This could cause damage to DMP900, personnel, or property. Make sure the power outlet is switched off before plug or unplug the power cable from the back panel of DMP900.

**Dual Redundant Power Supply Specification:** 

AC INPUT 100~240V, 47~63Hz, 2~4A, 275W

When you take the equipment from a cold condition into a much warmer and humid condition, the equipment should be acclimated to the warm and humidity condition for at least 30 minutes. Powering up a non-acclimated unit may lead to shortcut or other damage to electronic components.

A professional UPS system is recommended for better performance of your content distribution system.

# 2.3 Configuring Network via Front Panel

The following chart presents the Menu Structure on the Front Panel:

|           | Ethernet | Host IP Address        |  |  |
|-----------|----------|------------------------|--|--|
|           |          | Host Subnet Mask       |  |  |
|           |          | Host Gateway           |  |  |
|           |          | Host MAC Address       |  |  |
|           |          | Trap IP Address1       |  |  |
| Main Menu |          | Trap IP Address2       |  |  |
|           | System   | Language               |  |  |
|           |          | Factory Setting        |  |  |
|           |          | Power Alarm            |  |  |
|           | Version  | Mainboard Version      |  |  |
|           |          | Sub board/Slot Version |  |  |

To configure DMP900 network, use the following steps:

- 1. Press **MENU** button to enter Main Menu.
- 2. Use **Up**, **Down**, **OK** button to navigate and enter submenus.
- 3. In order to change the addresses, press **OK** button to enter edit mode. When a short line appears under editable digit, press **Up** or **Down** button to change the digit, then press **Left** or **Right** button to edit next digit. Press **OK** button to confirm and exit edit mode.
- 4. Press **MENU** at any time to return to previous menu.

# Part 3 Web GUI

#### 3.1 Web GUI Overview

#### 3.1.1 Connecting to the Management Port

Factory network settings of the Management Port:

IP address 192.168.1.98
Subnet Mask 255.255.255.0
Gateway 192.168.1.1

Use the following step to access the Web GUI in a browser.

- Connect both DMP900's management port and the computer's Ethernet port to a switch by CAT5 straight-through cables. If you do not have a switch, you can connect the computer directly to DMP900's management port.
- Set the IP address of the laptop/computer in the same network with the DMP900 management IP address. For example, you can set the computer's IP address to 192.168.1.98.
- Check the physical connection via Command Prompt (Try to click the Windows Menu Icon in the corner of the desktop, and hit "CMD ", then press "Enter", you will open the Command Prompt).
   Type "ping 192.168.1.98" or "ping 192.168.1.98 –t" and press "Enter" to check reply status.
   Stable and constant replies from 192.168.1.98 (management computer's IP address) indicate a reliable physical connection. See the following image.

```
Administrator: C:\Windows\system32\cmd.exe

Microsoft Windows [Version 6.1.7601]
Copyright (c) 2009 Microsoft Corporation. All rights reserved.

C:\Users\wellau\ping 192.168.1.98

Pinging 192.168.1.98 with 32 bytes of data:
Reply from 192.168.1.98: bytes=32 time(1ms TTL=64
Reply from 192.168.1.98: bytes=32 time(1ms TTL=64
Reply from 192.168.1.98: bytes=32 time(1ms TTL=64
Reply from 192.168.1.98: bytes=32 time(1ms TTL=64
Ping statistics for 192.168.1.98:
Packets: Sent = 4, Received = 4, Lost = 0 (0% loss),
Approximate round trip times in milli—seconds:
Minimum = 0ms, Maximum = 0ms, Average = 0ms

C:\Users\wellav\_
```

### 3.1.2 Logging into the Web GUI

Type the DMP management IP address into the URL field of any recommended browser (IE8 or above, Firefox, and Google Chrome) to access the logon page. By default, the admin user account is admin with password admin. Click *Login* or strike Enter on the keyboard to login to the GUI.

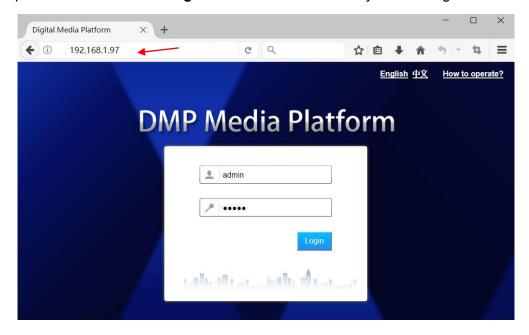

After a successful login, you will always enter the status overview page, where you can check the real-time status of:

- The input and output rate of each slot
- The running status of each module
- The temperature in the chassis

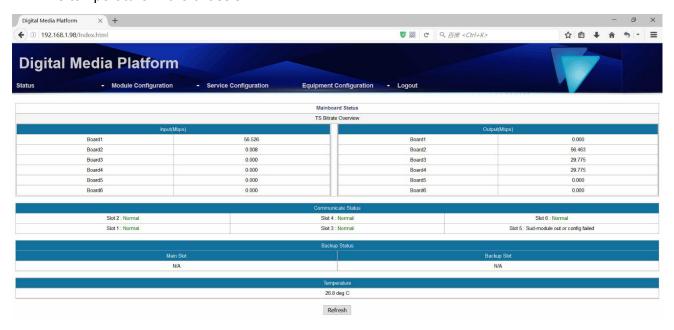

We use only IE, Firefox and Chrome for testing procedures. If you use other browsers, like Microsoft Edge, you may encounter incomplete UI layouts, and configure setting in these browsers may lead to errors.

# 3.1.3 Dropdown Menu Overview

| Status -            | Module Configuration     | •   | Service Configuration |   | Equipment Configuration -     | Logout                                   |
|---------------------|--------------------------|-----|-----------------------|---|-------------------------------|------------------------------------------|
| Chassis             | Slot 1:DVBC+             |     |                       |   | System                        | 1-1-1-1-1-1-1-1-1-1-1-1-1-1-1-1-1-1-1-1- |
| Services Overview   | Slot 2: IPASI            | - > | ASI                   |   | Version Information / Upgrade |                                          |
| Slot 1:DVBC+        | Slot 3:QAM(A/C)          |     | TSIP Input            | • | License                       | Ou                                       |
| Slot 2:IPASI        | Slot 4:TSIP(64I32O)      |     | TSIP Output           |   | Import / Export               | Board1                                   |
|                     | processor and the second |     | Control Control       |   |                               | Board2                                   |
| Slot 3:QAM(A/C)     | Slot 6:ASI               |     | TSIP Setup            |   | User Authorization            | Board3                                   |
| Slot 4:TSIP(64l320) |                          |     | 0.008<br>0.000        |   | Logs                          | Board4                                   |
| Sist 4.16.1 (SAS26) |                          |     |                       |   | 2090                          | Board5                                   |
| Slot 6:ASI          |                          |     | 0.000                 |   | Config Logs                   | Board6                                   |

On the top of the Web UI, you will find a couple of menu items. Move the cursor to each item to navigate through the dropdown menus. Menu item with a small white arrow on the right contains submenu items.

Menu *Status* pages summarize the input and output bitrate in each board.

Menu *Module Configuration* is where you set input and output parameters for each board.

Menu **Service Configuration** is where to distribute services.

Menu *Equipment Configuration* includes the basic settings for a DMP900 unit.

# 3.1.4 Service Configuration

**Service Configuration** page, see the following image, is the main page to distribute input and output services. In the input and output areas, only the slots with modules successfully loaded are visible, except the scrambler which is hidden in Output Area and it is configurable by right-clicking the programs in output ports. Board 1 in this page refers to the module in slot 1. Board 2 refers to the module in slot 2, and so on.

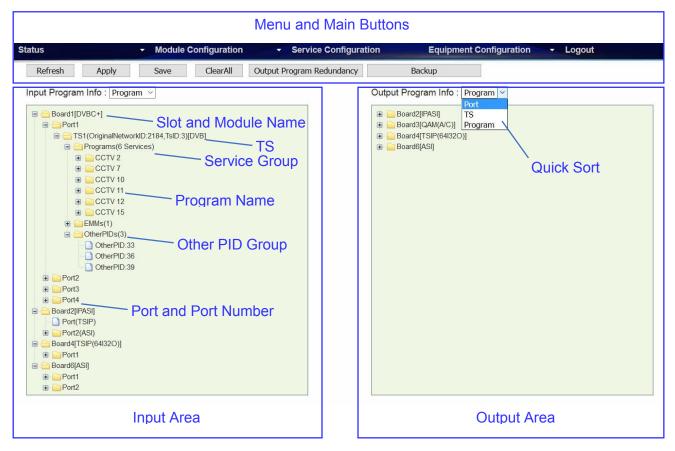

Functions of the Main Buttons In this page:

Click **Refresh** to refresh input and output configuration or parameters. There are also **Refresh** buttons of the same function in other pages.

Click *Apply* to apply the configuration you have just done. There are also *Apply* buttons in other pages. Click *Apply* buttons every time you complete the settings in these pages.

Click **Save** to save all the configurations into the flash memory. Only in this way will the DMP900 be able to restore all the configurations after power recycling.

Click *Clear All* to erase the configurations in *Service Configuration*. This operation does not remove the configurations saved in flash memory unless you click *Save* after *Clear All* is done.

The login session will expire in 5 minutes without any active operation. Please click Apply at least once every 5 minutes; otherwise, your work in the last few minutes might be futile because the login session has stopped without notice.

# 3.2 Basic Operations

### 3.2.1 Configuring Network

Configuring the network parameters is the always the first step to configure a head-end unit. Go to **Equipment Configuration > System**. As you can see in the following image, you are able to assign a static IP address to DMP900.

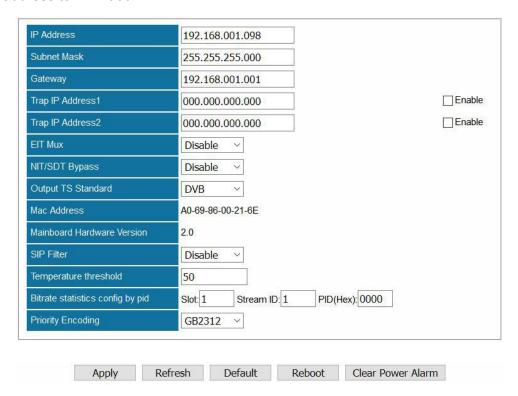

Click Apply to activate settings in this page.

Click **Refresh** to acquire the system settings that is applied.

Click **Default** to restore factory settings. The unit will reboot by itself after factory setting is done. And only the management IP address will remain after reboot. You may also find **Default** buttons in other pages. Click these buttons to perform factory settings for a module seperately If you do not want to factory set the whole unit. You should always click **Reboot** after **Default** is done.

Click **Reboot** to restart this unit. You may also find **Reboot** in other pages. Click these buttons to reboot a module seperately.

Click *Clear Power Alarm* to clear the alarm for power supply.

If you change the IP address of the DMP900 in System page and click Apply, this unit will restart itself to activate the new IP address.

### 3.2.2 Configuring Input

Before configuring the input, please plug in an input cable with valid signals.

Steps to configure ASI input:

1. Go to *Module configuration > ASI*, set Port 1 and Port 2 as input ports. Click *Apply* before you go to the next step. Then two input ports are available in ASI module. See the following image.

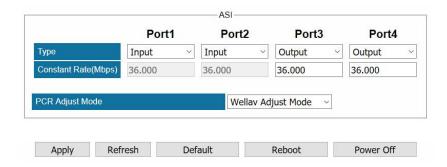

- 2. Go to **Service Configuration**. Right click the TS1 under Board6 [ASI] on the left of this page.
- 3. Click **Scan TS (DVB)** or **Scan TS (ATSC)** to search the input.

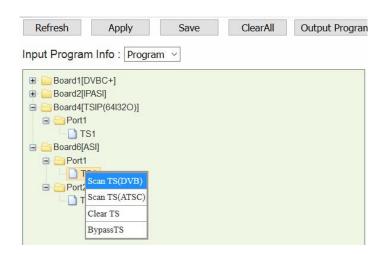

Before you configure input, go to **Equipment Configuration > System**, and set the **Output TS Standard**. By default, it is DVB. See 3.2.5

#### Batch Scan

When an input port contains multiple TS, use Batch Scan to search Multiple TS in sequence to avoid repetitive operation.

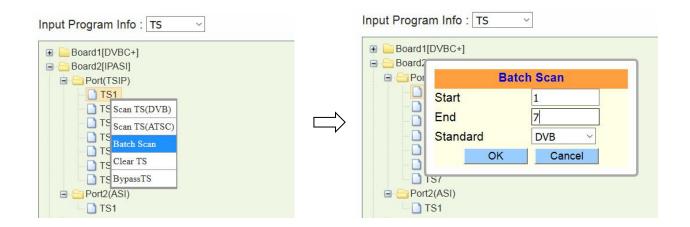

Batch Scan is really a convenient function especially used to search multiple TSIP input channels. So you do not have to do it one by one. Note before you use this function, please go to **Status > TSIP** and verify all the input channels you are going to batch scan present input bitrates.

#### **Delete the input TS**

See the image above. The *Clear TS* option is right under *Batch Scan*. If you have an input TS scanned, you will see the services and PID included in this TS. Right-click on the TS, and click *Clear TS* to delete a scanned TS.

#### Bypass the input TS

Right-click an input TS and click **Bypass TS** to pass it to the output. The bypassed TS will not be multiplexed. See the following image, a \*[Bypass TS] follows the scanned TS1 as a mark.

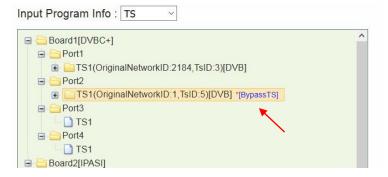

To configure the input of other modules, follow the similar steps as how you configure ASI and TSIP input. Summary of the steps:

- 1. Connect input cables
- 2. Open input channels and set input parameters.
- 3. Scan TS
- 4. Click Apply

### 3.2.3 Configuring Output

Verify the output ports are enabled in *Module Configuration*. Use the following two ways to create output TS:

#### **Drag TS to TS**

Click an input TS; drag and drop it to an output TS. Click *Apply*. Click *Save* if necessary. See the following Image, there is a TS coming from Board6 ASI input, and a TS is to be created in Board4 TSIP output port.

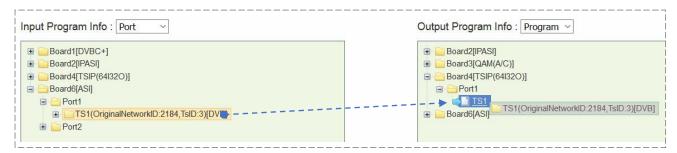

#### **Drag Programs to Programs**

Right-click an output TS. Click **Add TS** to edit **Original Network ID** and **TS ID** for this new TS. Click **OK** to confirm, then an empty TS is created.

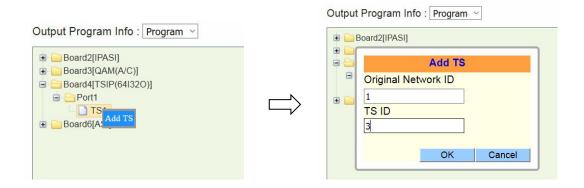

Click a program in the input port, drag and drop it to Program (0 Services) in the output configuration area.

Click Apply. Click Save if necessary.

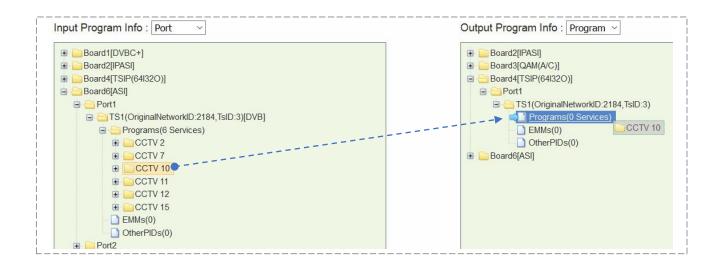

Go to **Status > TSIP** (64/320) to verify the **Effective Bitrate** in the corresponding output channel.

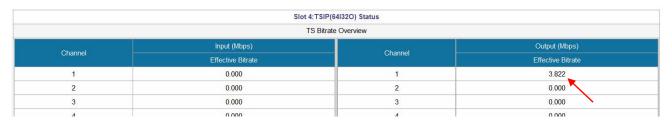

Go to *Module Configuration > TSIP (64I32O) > Output\*Channel (1-16)*. See the following image. Set the *Constant Rate* 2 Mbps higher than the output *Effective Bitrate* you to avoid overflow. For example, if the Effective Bitrate of ASI output TS1 is 3.822 Mbps, set Constant Rate 6 Mbps. Click *Apply* at the bottom of this page.

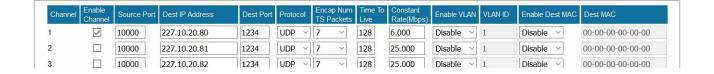

If the **Constant Bitrate** is lower than the **Effective Bitrate**, it will cause packet loss, and the **Effective Bitrate** of the corresponding TS will be highlighted in red. See the following image.

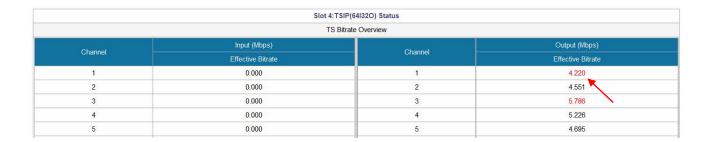

**EMM** and **Other PIDs** (EIT, SDT, TDT and other PIDs) can be output by drag-and-drop procedures.

# 3.2.4 Delete an Output TS/Program/PID

Move the cursor to a TS, Program or PID until a red icon (\*\*) appears. Click the red icon to delete the service or PID. Click *Apply* before next step.

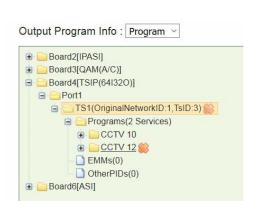

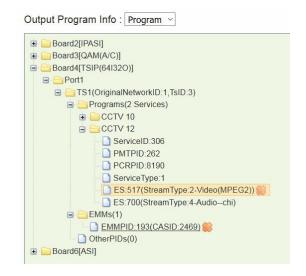

# 3.2.5 Version Information/Upgrade

**Version Information/Upgrade** page presents the software information. Check **Advanced** to view all the software that are loaded in this unit.

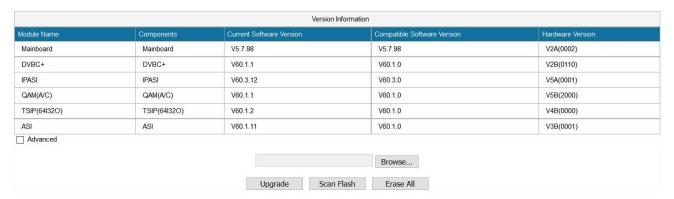

#### **Updating software**

Click **Browse** to select the software. Then click **Upgrade** to start update process.

If it is a mainboard upgrade, DMP900 will reboot itself after upgrade is finished. If it is module upgrade, Go to *Module Configuration* and click *Reboot* to load the module again.

Always contact the manufacturer if you have any software problem. Do not click *Erase All* to delete all the software unless instructed to do so.

Do not upgrade any software unless instructed to do so. Do not disconnect the management cable or power off the device during update process.

#### 3.2.6 License

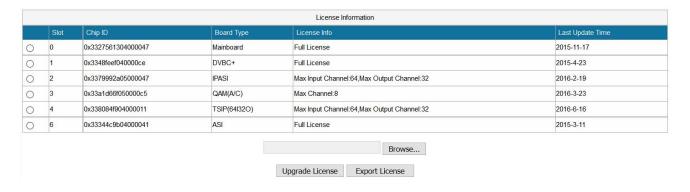

*License* page is where to check and update licenses. Note slot 0 refers to the Mainboard.

#### **Updating License**

- 1. Click **Browse** to select a license file.
- Click the circle to select a slot number, then click *Export License* to save the license in the
  computer. Better name the license files as dmp98main.License, so that you know which license
  is for which module in which unit.
- 3. Send the license file to our sales for update.
- 4. Once you have the new license file. Click **Browse** to select a license file in the computer, then click **Upgrade License** to enter update process. When the update process succeeded, a manual restart is required to activate the new license.

The license file is unique for each module. You are not supposed to export a license file from one unit and upgrade it in another unit. Contact our sales if you need license updates.

#### 3.2.7 Import/Export Configuration

Export the configuration of a unit, then you can Import it to this unit for fast configuration recovery when needed. To import the whole configuration from the sample unit to other duplicate units, the module types and their positions in the duplicate units should be exactly the same with that in the sample unit.

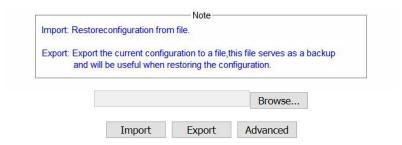

# 3.2.8 Login User Management

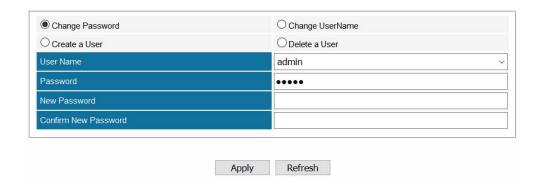

By default, the administrator user name and password are both admin. If the admin password is lost or admin user is deleted, you will have to perform factory setting on the front panel by pressing the buttons to restore the default login account. In that case, you will lose the configuration of this unit.

#### 3.2.9

#### Log

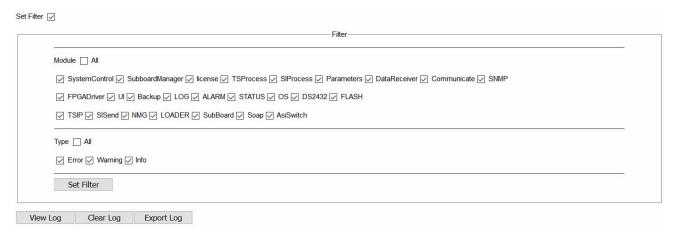

Log records the operations and activities of a DMP900. We may request an exported log file from user for troubleshooting or other use.

# 3.3 Advanced Operations

# 3.3.1 Edit Output TS

Right-click any output TS and select *Edit TS Info*.

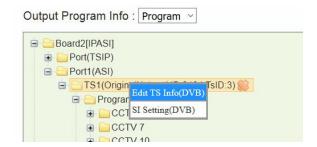

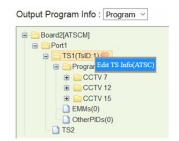

When the *Output TS Standard* in the *System* page is DVB, you have the following editable items.

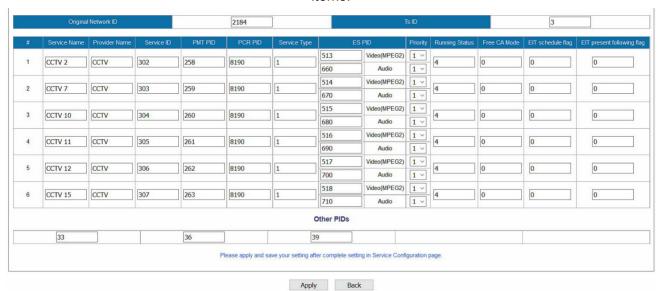

| Name                | Range          | Name                       | Range   |
|---------------------|----------------|----------------------------|---------|
| Original Network ID | 0~65535        | Service Type               | 0~255   |
| TS ID               | 0~65535        | ES PID                     | 32~8190 |
| Service Name        | Max 32 letters | Priority                   | 1, 2, 3 |
| Provider Name       | Max 32 letters | Running Status             | 0~7     |
| Service ID          | 0~65535        | Free CA Mode               | 0~1     |
| PMT PID             | 32~8190        | EIT Schedule Flag          | 0~1     |
| PCR PID             | 32~8190        | EIT Present Following Flag | 0~1     |

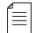

PID 8191 is taken as the PID for null (stuffing) packets.

When the *Output TS Standard* in the *System* page is ATSC, you have the following editable items.

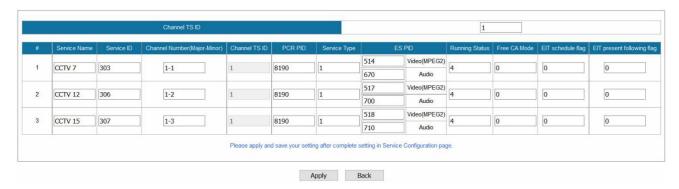

| Name           | Range          | Name                       | Range   |
|----------------|----------------|----------------------------|---------|
| Service Name   | Max 32 letters | ES PID                     | 32~8190 |
| Service ID     | 0~65535        | Running Status             | 0~7     |
| Channel Number | Format: x-x    | Free CA Mode               | 0~1     |
| Channel TS ID  | 0~65535        | EIT Schedule Flag          | 0~1     |
| PCR PID        | 32~8190        | EIT Present Following Flag | 0~1     |
| Service Type   | 0~255          |                            |         |

# 3.3.2 Edit Service Information for DVB Output

Right-click an output TS to enter SI Setting (DVB).

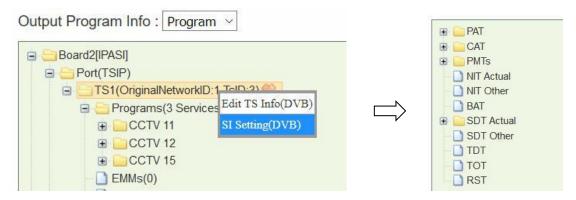

#### **Add Network Information Table (NIT)**

See the following image. Board3 [QAM A/C] is streaming output TS1, TS2 and TS3. Original Network ID is 1. TS1 ID is 1, and TS2 with ID 2, TS3 ID 3. TS1 frequency is 474000 KHz, and TS2 482000 KHz, TS3 490000 KHz. 474 MHz (TS1) is the center frequency.

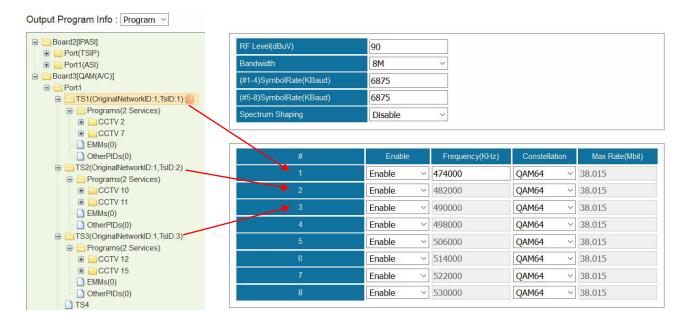

#### Steps to add NIT:

1. Right-click NIT Actual to edit Network ID and Network Name.

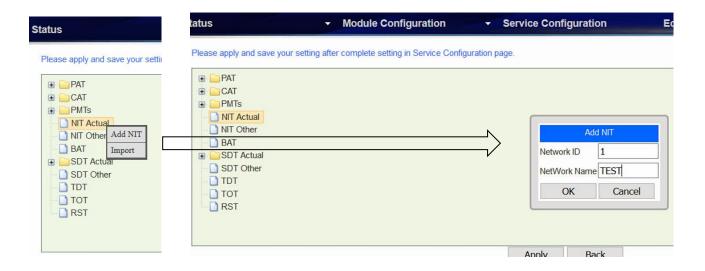

2. Right-click transport\_streams to add TS1 (Original Network ID:1 and TS ID:1).

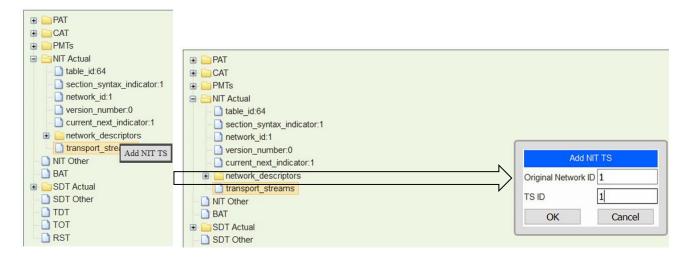

3. Right-click transport\_descriptors in transport\_stream\_id:1 to add Cable Descriptor for TS1.

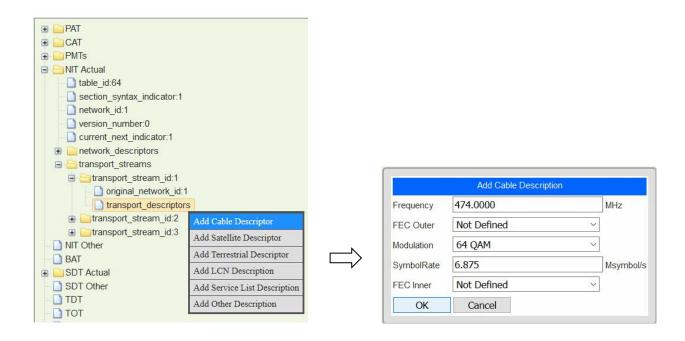

- 4. Repeat step 2 to add TS2 and TS3. Repeat step 3 to add cable descriptors for these two TS'.
- 5. Click *Apply*, and go to *Service Configuration* page, click *Apply* again.

Right-click **version\_number** to change its value if necessary. Once you have added NIT, you are able to export it. Wherever you can find the cross icon (\*\*), you can click this icon to delete that item.

#### Add Logical Channel Number (LCN)

LCN is used to sequence the channels in the Set Top Box. See the following image, we have a NIT tree with Cable Descriptors added in *transport\_stream\_id:1*, *transport\_stream\_id:2*, *transport\_stream\_id:3*.

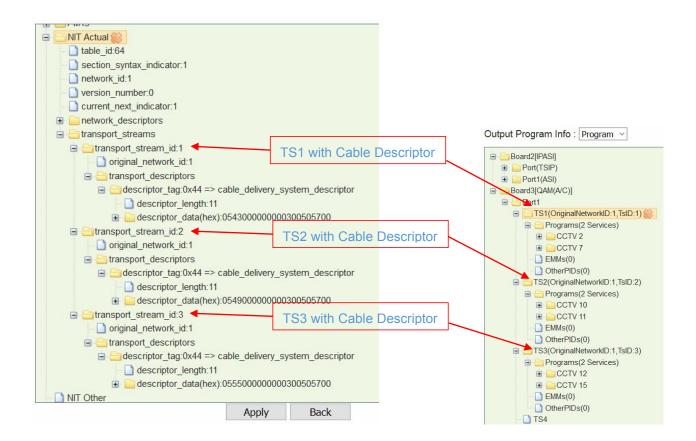

Steps to add LCN for the output services (CCTV2, CCTV7, CCTV10, CCTV11, CCTV 12, and CCTV15):

1. Right-click **transport\_descriptors** under **transport\_stream\_id:1**, then select **Add LCN Description** to enter edit page.

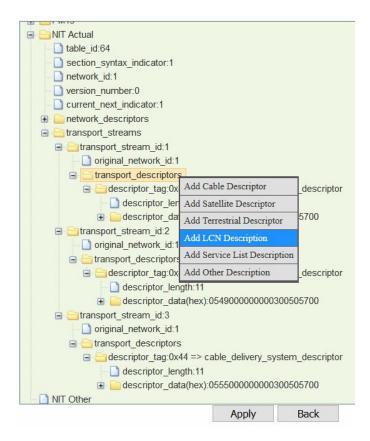

 Select Board1 [QAM (A/C)] Port1 TS1 by clicking the circle in front of it. Then CCTV2 and CCTV7 in TS1 will be in Services on the right side. Click Add in front of CCTV2 (service ID 302) and CCTV7 (service ID 303), they will be added to LCN edit list. Edit LCN in Logic Channel Number text filed. Click Add and Exit.

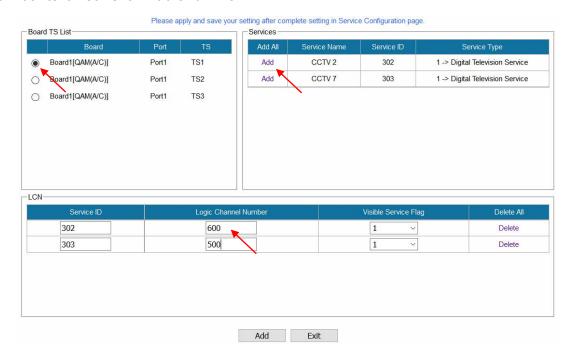

3. Check the LCN descriptors of CCTV2 and CCTV7 that you configured.

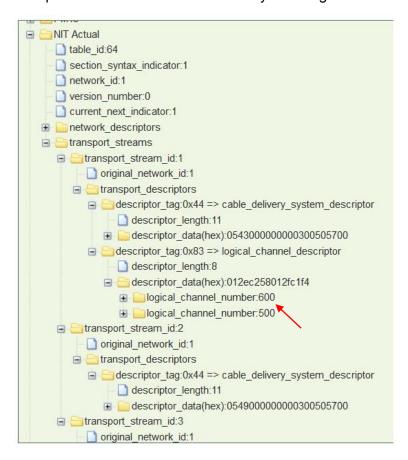

4. Right-click *transport\_descriptors* under *transport\_stream\_id:2*, then select *Add LCN Description* to enter edit page. Select *Board1 [QAM (A/C)] Port1 TS2* add LCN for CCTV10 (service ID 304) and CCTV10 (service ID 305). Click *Add* and *Exit*.

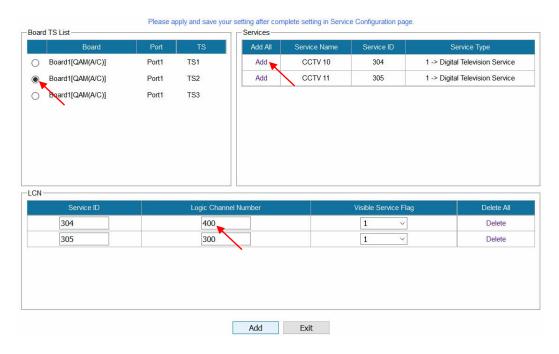

5. Repeat step 4 to add LCN for CCTV12 and CCTV15 under *transport\_stream\_id:3*. Once you have added LCN for these 6 services, click *Apply* in the following page.

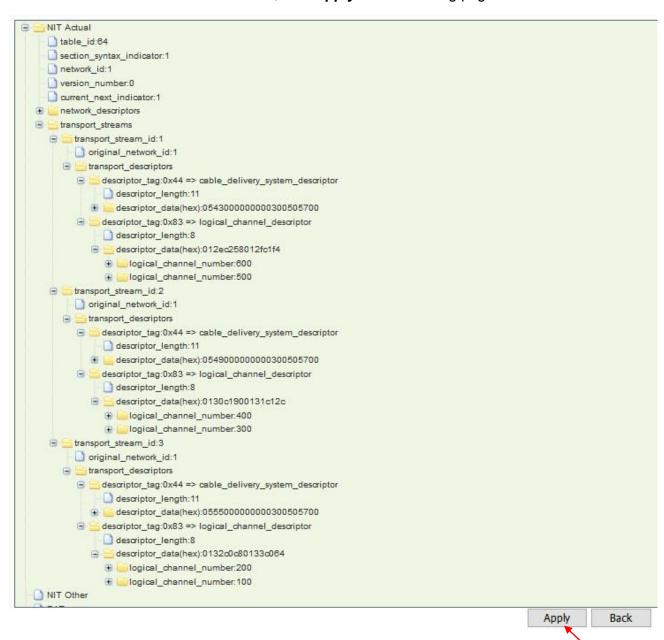

Go to Service Configuration.Click Apply and Save.

# 3.3.3 Upgrading Set Top Box through OTA

To update the software for a number of STB's, use the following steps:

- 1. Feed the update stream to SMP by the embedded ASI or IP port.
- 2. Drag the update PID to QAM output port. See the following image, an update stream is taken as other PID 8001 in SMP.

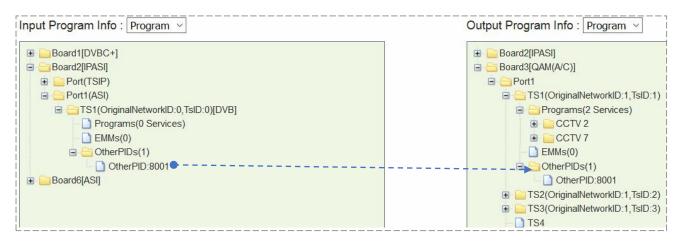

Add update descriptor in the NIT. Go to SI Edit page of the center TS. Add Network Descriptor
by right click on network descriptors. Generally, the descriptor is from STB manufacturer.

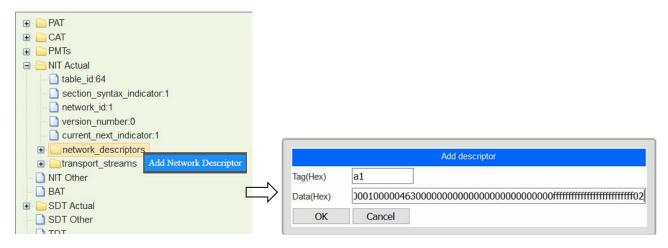

Go to Service Configuration. Click Apply and Save.

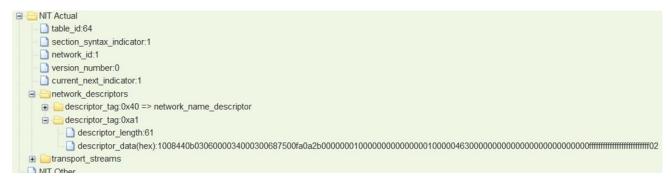

5. Exit to **Service Configuration**, and click **Apply**.

# **Part 4 Module Configuration**

# 4.1 Input and Output Modules

#### 4.1.1 TSIP

TSIP is short for TS over IP. There two Gigabit RJ45 ports and two SFP (Small Form-factor Pluggable) ports on this module. The leftmost RJ45 port and the left SFP port are main I/O ports. The rightmost RJ45 port and the right SFP port only provide backup output.

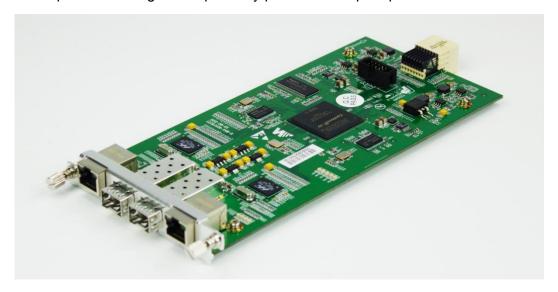

TSIP Module Configuration menu overview:

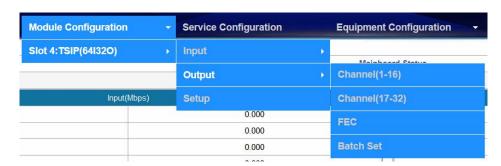

#### Module Configuration > TSIP (64/320) > Setup

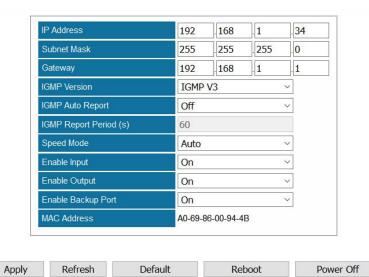

| Name                   | Range         | Name               | Range        |
|------------------------|---------------|--------------------|--------------|
| IP Address             | 192168.1.34   | Speed Mode         | Auto         |
| Subnet Mask            | 255.255.255.0 |                    | 100M-Duplex  |
| Gateway                | 192.168.1.1   |                    | 100M-Half    |
|                        |               |                    | 1000M-Half   |
|                        |               |                    | 1000M-Duplex |
| IGMP Version           | V1, V2, V3    | Enable Input       | Off, On      |
| IGEM Auto Report       | Off, On       | Enable Output      | Off, On      |
| IGMP Report Period (s) | 60            | Enable Backup Port | Off, On      |

### Module Configuration > TSIP (64l320) > Input

Enable Input TS channel. Configure multicast IP address, source port, and protocol (RTP, UDP).

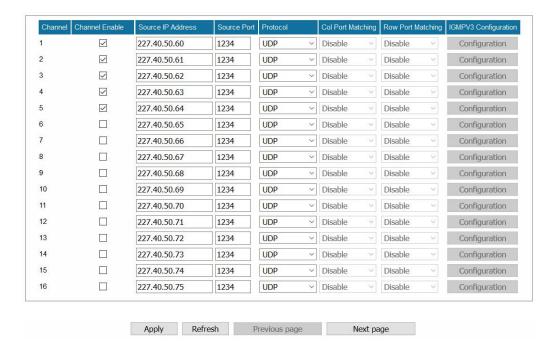

#### Module Configuration > TSIP (64I32O) > Output

Enable output TS channel. Configure multicast destination IP address, source port, and protocol.

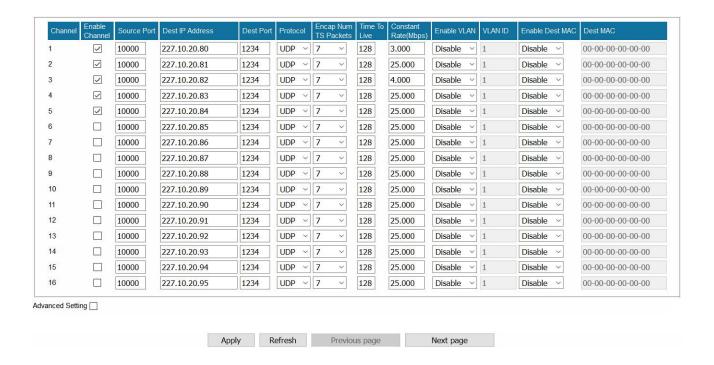

The **Constant Rate** should be about 2 Mbps higher than the **Effective Bitrate** listed in the **Status > TSIP (64I32O)** menu. In that case, the bitrate of inserted null packets will be around 2 Mbps.

Better not enable unemployed channels, since the enabled channels without services still output null packets at Constant Bitrate.

Select *Advanced Setting* to configure backup port. The backup feature is available only when the main channels are transferring services.

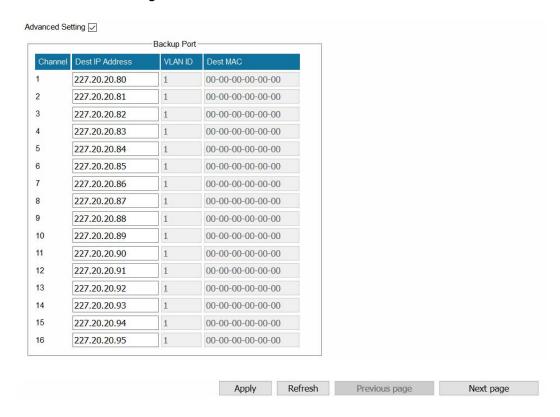

The backup port duplicates the output streams in the main port respectively. If you set the backup **Dest IP Address** the same with the main port, do not connect main port and backup port to the same VLAN to avoid conflicts.

Constant Rate of any output channel/TS/port ought to be set manually about 2 Mbps higher than the Effective Bitrate in the corresponding output channel/TS/port, since the Effective Bitrate might fluctuates a little bit. If you set the Constant Rate much higher that the Effective Bitrate, there will be lots of null packets in the output transport stream.

#### Module Configuration > TSIP (64I32O) > Output > FEC

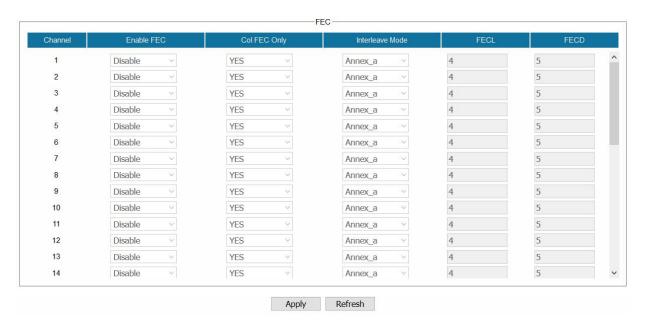

#### Module Configuration > TSIP (64/320) > Output > Batch Set

Batch Set is an efficient feature to Enable/Disable output ports with consecutive IP addresses.

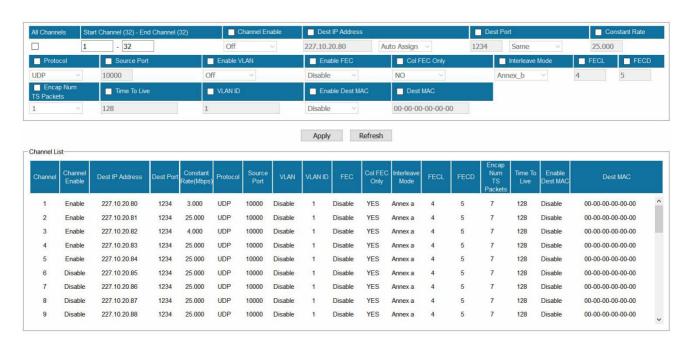

#### 4.1.2 TSIP+

TSIP+ is an enhanced TSIP module with extra memory card which supports more TS channels and can adjust the PCR better. You may assign different IP address to the main port and backup port. Its configuration pages are similar to TSIP. Please refer to chapter 4.1.1.

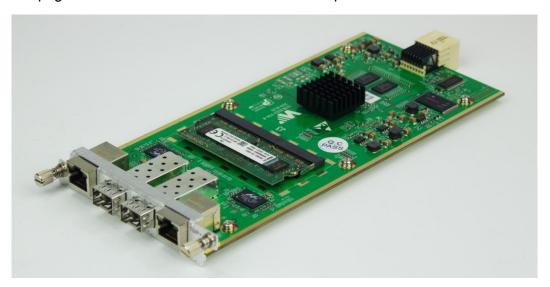

#### Module Configuration > TSIP+ > Setup

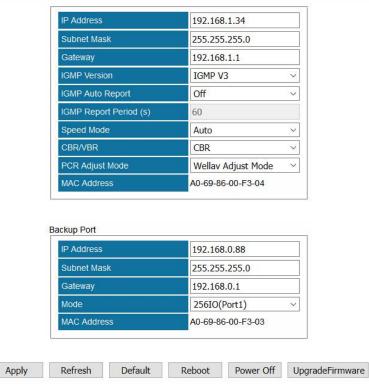

## 4.1.3 ASI

ASI is a 4-channel ASI I/O module. Each ASI port can be set as either input port or output port separately.

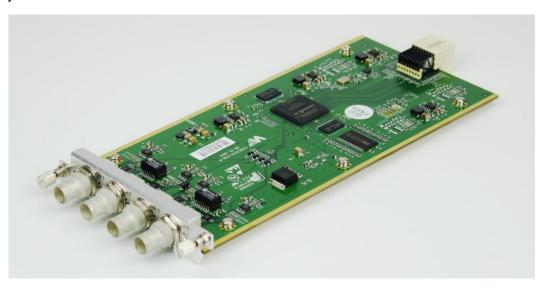

#### Module configuration > ASI

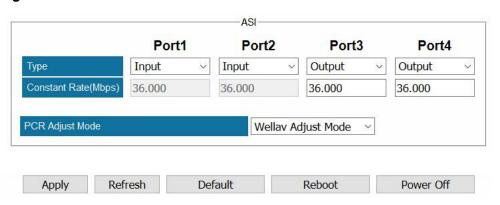

| Name                 | Range                | Description                                      |  |
|----------------------|----------------------|--------------------------------------------------|--|
| Туре                 | Input, Output        | Select to determine the port to be input or outp |  |
| Constant Rate (Mbps) | 0~100                | Max rate of ASI is 100Mbps                       |  |
| PCR Adjust Mode      | Wellav Adjust Mode   |                                                  |  |
|                      | Real-time Stamp Mode |                                                  |  |

## 4.1.4 IPASI

IPASI module is a combination of TSIP and ASI. The leftmost RJ45 port is an I/O port, and the rightmost RJ45 port only provides backup output. The two ASI ports can be set as either input or output port separately. Please refer to chapter 4.1.1 and 4.1.3.

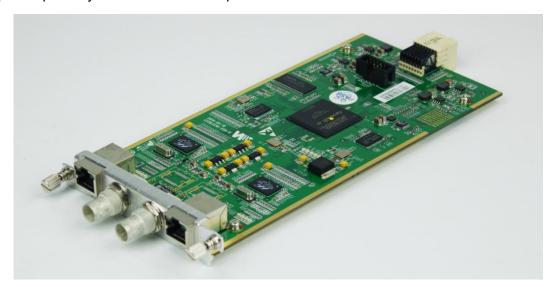

#### 4.1.5 DVBC

DVBC is a 4-channel DVBC receiving module.

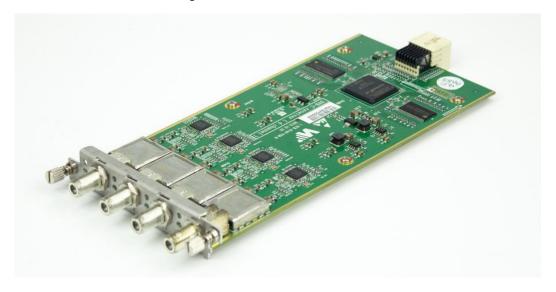

#### Module Configuration > DVBC

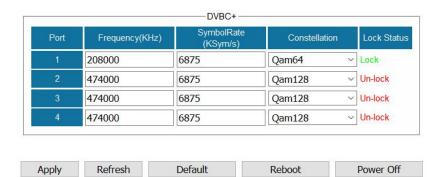

| Name                 | Range               |
|----------------------|---------------------|
| Frequency (KHz)      | 48000~870000        |
| Symbol Rate (KSym/s) | 3000~7000           |
| Constellation        | QAM16/32/64/128/256 |
| Lock Status          | Lock/Un-lock        |

#### Status > DVBC

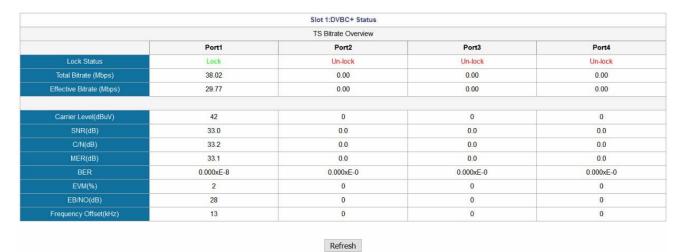

## 4.1.6 DVBS2

DVBS2 is a 4-channel DVBS2 receiving module.

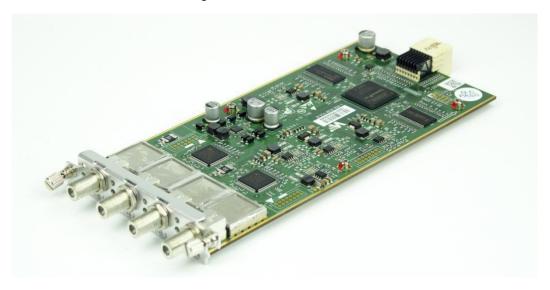

## Module Configuration > DVBS2 (V2)

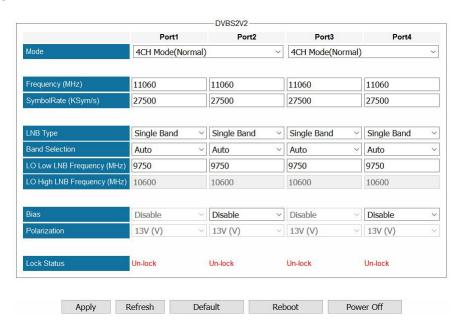

| Name                  | Range              | Description                            |  |
|-----------------------|--------------------|----------------------------------------|--|
| Mode 4CH Mode(Normal) |                    | 4CH Mode: QPSK, 8PSK                   |  |
|                       | 2CH Mode(Advanced) | 2CH Mode: QPSK, 8PSK, 16APSK, 32 APSK. |  |
| Symbol Rate (Ksym/s)  | 1000~45000         |                                        |  |
| LNB Type              | Single Band        |                                        |  |

|                | Dual Band      |                                         |
|----------------|----------------|-----------------------------------------|
| Band Selection | Auto           |                                         |
|                | Forced Low     |                                         |
|                | Forced High    |                                         |
| Bias           | Disable/Enable | Available in Port2 and Port4            |
| Polarization   | 13V (V)        | Vertical                                |
|                | 18V (H)        | Horizontal                              |
| Lock Status    | Lock/Un-lock   | To indicate the input is locked or not. |
|                |                |                                         |

Contact service provider for input information or visit <a href="www.lyngsat.com">www.lyngsat.com</a> for the latest information of satellite Radio & TV channels.

## 4.1.7 DVBT2

DVBT2 is a 4-channel DVBT/DVBT2 receiving module.

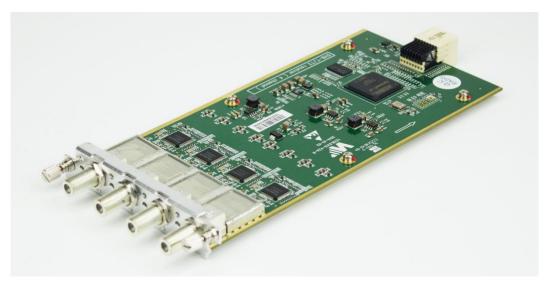

#### *Module Configuration > DVBT2*

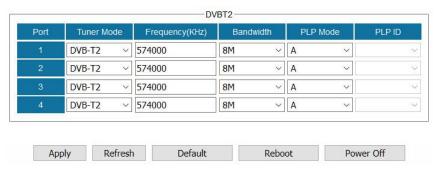

| Name           | Range        | Description                              |  |
|----------------|--------------|------------------------------------------|--|
| Tuner Mode     | DVB-T        | DVB-T: QPSK, 16/64QAM                    |  |
|                | DVB-T2       | DVB-T2: QPSK, 16/64/256QAM               |  |
| Frequency(KHz) | 48000~862000 |                                          |  |
| Bandwidth      | 6M, 7M, 8M   | Depends on the standard in your country. |  |
| PLP Mode       | A, B         | Available when Tuner Mode is DVB-T2.     |  |
| PLP ID         |              | Available when PLP Mode is B.            |  |

## 4.1.8 8VSB

8VSB is a 4-channel 8VSB receiving module.

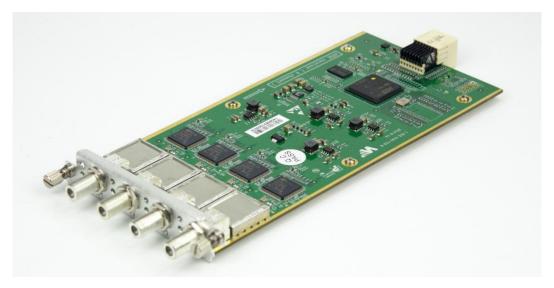

## Module Configuration > ATSC

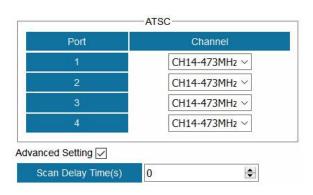

| Name    | Range     | Description                                 |  |
|---------|-----------|---------------------------------------------|--|
| Channel | 57~803MHz | Refer to American ATSC (8-VSB) Channel List |  |

## 4.1.9 QAM

QAM module supports modulating 8 adjacent channels. The left connector is for local monitoring.

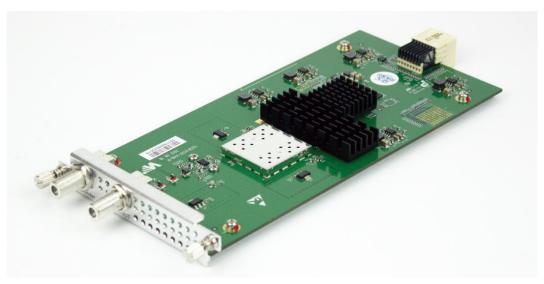

## Module Configuration > QAM

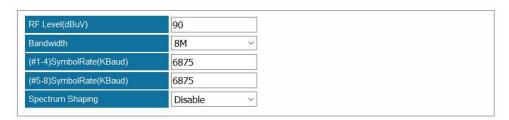

| # | Enable   | Frequency(KHz) | Constellation | Max Rate(Mbit) |
|---|----------|----------------|---------------|----------------|
| 1 | Enable ~ | 474000         | QAM64 ~       | 38.015         |
| 2 | Enable ~ | 482000         | QAM64 ~       | 38.015         |
| 3 | Enable ~ | 490000         | QAM64 ~       | 38.015         |
| 4 | Enable ~ | 498000         | QAM64 ~       | 38.015         |
| 5 | Enable ~ | 506000         | QAM64 ~       | 38.015         |
| 6 | Enable ~ | 514000         | QAM64 ~       | 38.015         |
| 7 | Enable ~ | 522000         | QAM64 ~       | 38.015         |
| 8 | Enable ~ | 530000         | QAM64 V       | 38.015         |

| Name                | Range           | Name            | Range                    |
|---------------------|-----------------|-----------------|--------------------------|
| RF Level(dBuV)      | 90~106          | Enable          | Disable, Enable          |
| Bandwidth           | 6M, 7M, 8M      | Frequency (KHz) | 47000~862000             |
| Symbol Rate (KBaud) | 4400~6956       | Constellation   | QAM64/128/256            |
| Spectrum Shaping    | Disable, Enable | Max Rate (Mbit) | Automatically calculated |

#### 4.1.10 IQAM

IQAM module supports modulating 16 non- adjacent channels.

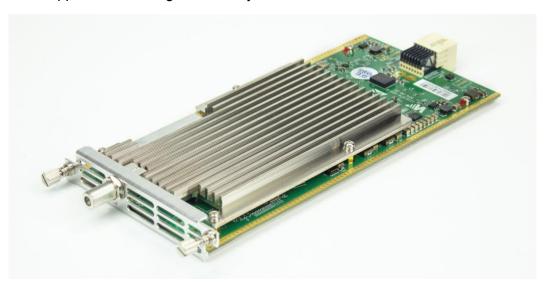

#### Module Configuration > IQAM

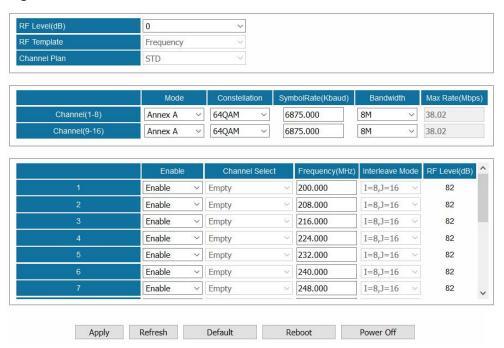

## 4.1.11 OFDM

OFDM is a 4 channel modulating module. The left connector is for local monitoring.

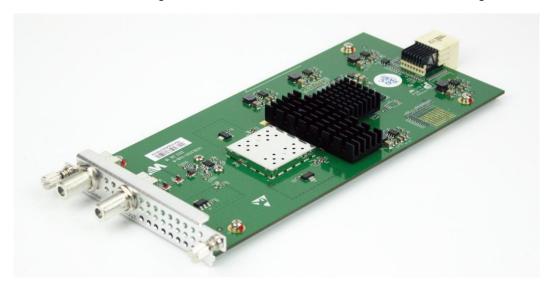

#### Module Configuration > OFDM

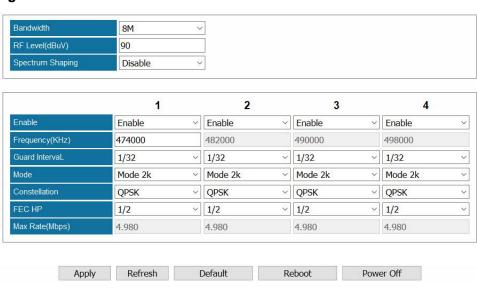

| Name             | Range          | Name            | Range                    |
|------------------|----------------|-----------------|--------------------------|
| Bandwidth        | 6M, 7M, 8M     | Guard Interval  | 1/4, 1/8, 1/16, 1/32     |
| RF Level(dBuV)   | 90~109         | Mode            | 2k, 8k                   |
| Spectrum Shaping | Disable/Enable | Constellation   | QPSK, QAM16/64           |
| Enable           | Disable/Enable | FEC HP          | 1/2, 2/3, 3/4, 5/6, 7/8  |
| Frequency (KHz)  | 40000~862000   | Max Rate (Mbit) | Automatically calculated |

## 4.1.12 8VSBM

8VSBM is compliant with the modulation method used for broadcast in the ATSC digital television standard.

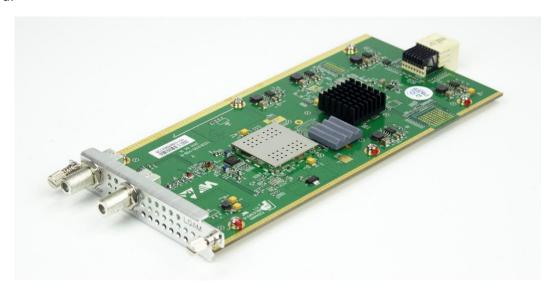

## Module Configuration > ATSCM

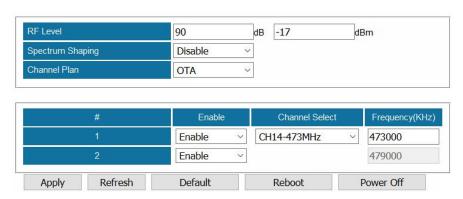

| Name             | Range              | Description |
|------------------|--------------------|-------------|
| RF level         | 80~107 dB          |             |
|                  | -27~0 dBm          |             |
| Spectrum Shaping | Disable, Enable    |             |
| Channel Plan     | OTA, STD, IRC, HRC |             |
| Channel Select   | 57~803 MHz         |             |
| Frequency (KHz)  | 44000~999000       |             |

## 4.1.13 HDMI/SDI Decoder

HDMI/SDI Decoder supports decoding 2 programs in two HDMI ports and two SDI ports.

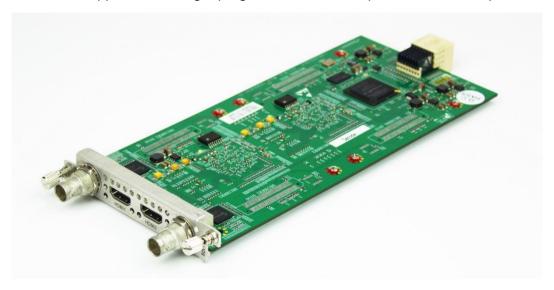

# Module Configuration > HDMI/SDI Decoder

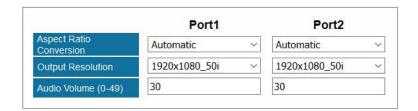

| Name                | Range             | Name              | Range                     |
|---------------------|-------------------|-------------------|---------------------------|
| Aspect Ratio        | Automatic         | Output Resolution | 1920x1080_50i/60p/59.94p/ |
| Conversion          | 4:3 Letterbox     |                   | 59.94i/60i/30p/29.97p/24p |
|                     | 4:3 Pan and Scan  |                   | 1280x720_60p/50p/59.94p   |
|                     | 16:9 Letterbox    |                   | 720x480_60i               |
|                     | 16:9 Pan and Scan |                   | 720x576_50i               |
| Audio Volume (0-49) | 0~49              |                   |                           |

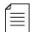

One decoder channel decodes only one service.

#### 4.1.14 Decoder-CC

Decoder-CC supports decoding 2 programs in two HDMI ports or two SDI ports with CC(closed caption). SDI 1 and HDMI 1 output the decoded video/audio of program1 while SDI 2 and HDMI 2 output the decoded video/audio of program 2.

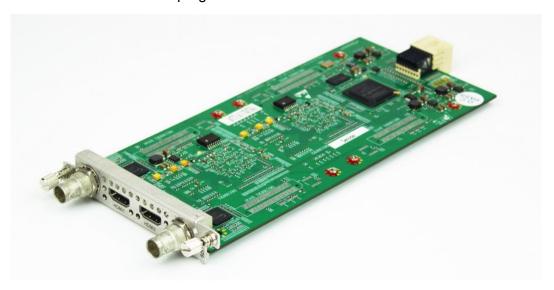

#### Module Configuration > Decoder-CC

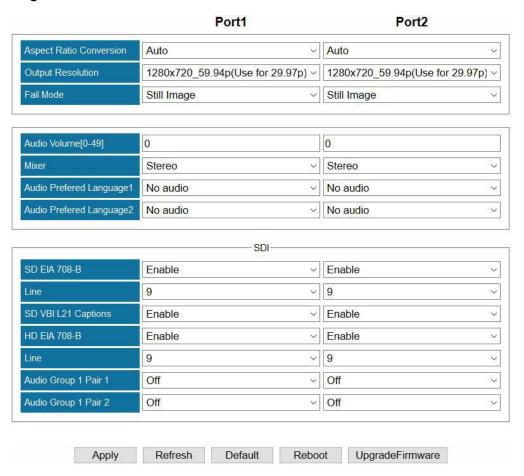

Some of the items have optional settings:

| Name         | Range                | Name                | Range                     |
|--------------|----------------------|---------------------|---------------------------|
| Aspect Ratio | Automatic            | Output Resolution   | 1920x1080_50i/60p/59.94p/ |
| Conversion   | 4:3 Letterbox        |                     | 59.94i/60i/30p/29.97p/24p |
|              | 4:3 Pan and Scan     |                     | 1280x720_60p/50p/59.94p   |
|              | 16:9 Letterbox       |                     | 720x480_60i               |
|              | 16:9 Pan and Scan    |                     | 720x576_50i               |
| Fail Mode    | Still Image,         | Audio Volume (0-49) | 0~49                      |
|              | Black Screen         |                     |                           |
| Mixer        | Stereo, Left, Right, | Line                | 4~19                      |
|              | Mono, Dual           |                     |                           |
| Audio Group  | Off, Audio1 PCM,     |                     |                           |
|              | Audio2 PCM           |                     |                           |

#### Steps to decode services

Go to Service Configuration, right-click on the TS1/TS2 under Decoder-CC module. Click Add
 TS to generate an empty TS in Port1. An empty TS contains 0 service.

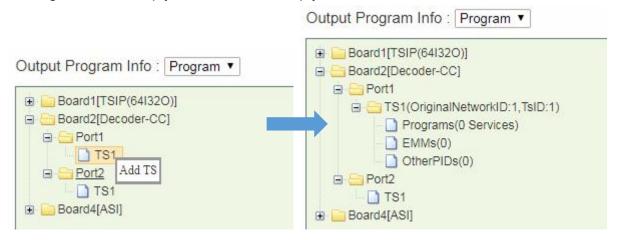

Long click on a service in the input TS, and drag it to the **Programs** tab under the "Decoder-CC Port1 TS1". Drop it until a blue arrow appears on the left handside of the **Programs** tab. Finally we should Click **Apply** button to save the setting. Please refer to the following image. There is an input stream in TSIP Port1 TS1. After drag-and-drop operation, you can see one service td HD Phx Infonews Channel under "Decoder-CC Port1 TS1".

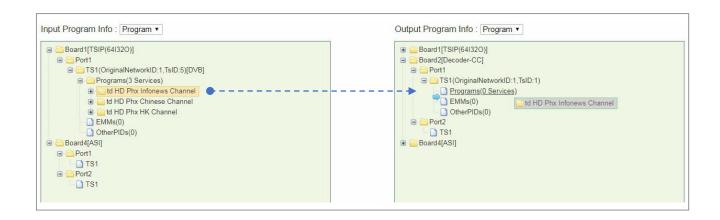

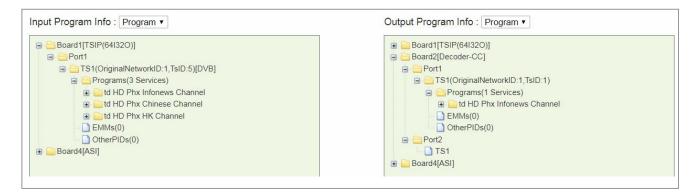

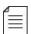

One Decoder Port decodes only one service.

## 4.1.15 ASI-Switch

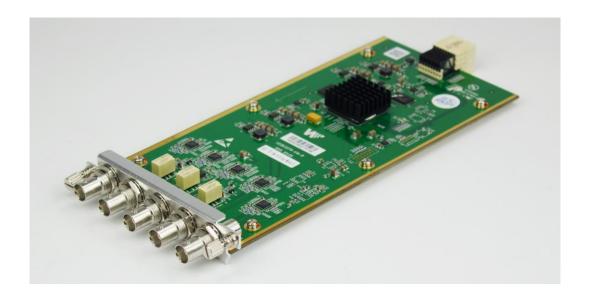

ASI-Switch is a 3in2out board for ASI input redundancy application. The three ports on the right are primary, secondary (it could be a copy of the main), and fail-safe input. The two ports on the left are both output 1 and output 2 interfaces.

#### Steps to get input services:

- 1. Connect ASI cables with valid signals to the three ASI input ports.
- 2. Go to **Service Configuration**, scan the three input TS. You will see the input TS' as in the following image.

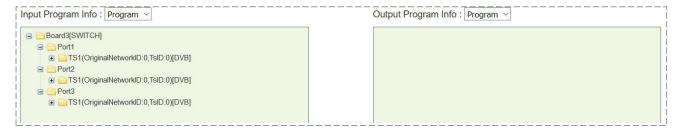

- 3. Click *Apply* and *Save* button in this page.
- 4. Go to *Module Configuration > SWITCH*. Set the switching conditions and thresholds.

#### Module Configuration > SWITCH > Backup

By default, **Switch level settings** is **Port-level**, and **Port-switch mode selection** is **Automatic switch**. See the following image. **Automatic switch** means this unit will monitor the input according to the conditions that has been checked in **Port-switch condition selection**.

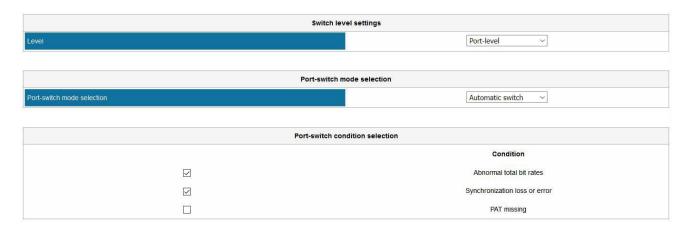

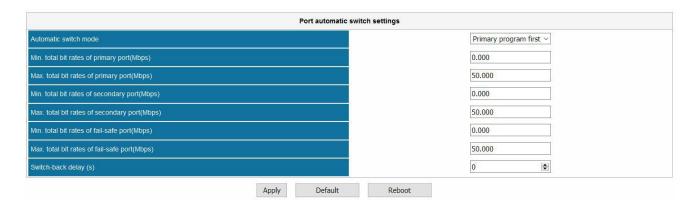

#### Some options in Port automatic switch settings:

| Automatic switch mode                                          | Use <b>Primary program first</b> , this module will activate switch function. Select <b>Switch Lock</b> to disable this feature. |
|----------------------------------------------------------------|----------------------------------------------------------------------------------------------------|
| Min/Max total bitrate of primary, secondary and fail-safe port | Configure Minimum and Maximum rates to define the normal rate ranges for the input ports.                                        |
| Switch-back delay                                              | Once the primary recovered, this module will switch to primary input after a scheduled period.                                   |

If you use *Manual switch* for *Port switch mode selection*, the UI will be the following image.

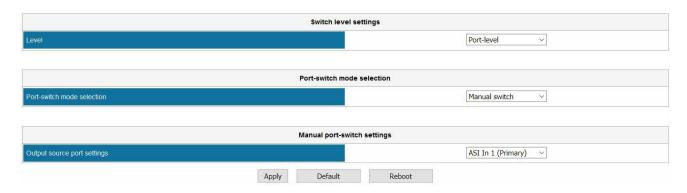

If you choose *Program-level* for *Switch level settings*, as you can see in the following image, you will need to configure *Program-switch condition selection* and *Program Setup*.

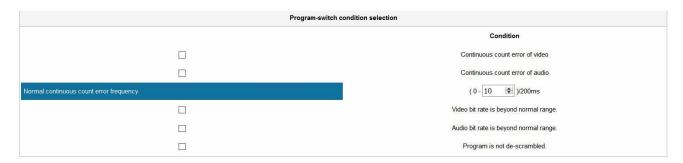

| ProgramSetup |                  |               |                  |         |                         |         |                        |         |                          |         |                          |                        |             |
|--------------|------------------|---------------|------------------|---------|-------------------------|---------|------------------------|---------|--------------------------|---------|--------------------------|------------------------|-------------|
| Index        | ex ProgramBackup | ProgramBackup | Fail-safeProgram |         | udio bit rate<br>(Mbps) |         | deo bit rate<br>(Mbps) |         | audio bit rate<br>(Mbps) |         | video bit rate<br>(Mbps) | Switch-back delay      | Switch mode |
|              |                  |               | Minimum          | Maximum | Minimum                 | Maximum | Minimum                | Maximum | Minimum                  | Maximum | (s)                      |                        |             |
| 1            | CCTV 2(302) ~    | TV 2(302) ~   | 0.000            | 0.000   | 0.000                   | 0.000   | 0.000                  | 0.000   | 0.000                    | 0.000   | 0                        | Auto-Primary program ~ |             |
| 2            | CCTV 2(302) ~    | TV 2(302) ~   | 0.000            | 0.000   | 0.000                   | 0.000   | 0.000                  | 0.000   | 0.000                    | 0.000   | 0                        | Auto-Primary program ~ |             |
| 3            | CCTV 2(302) ~    | TV 2(302) ~   | 0.000            | 0.000   | 0.000                   | 0.000   | 0.000                  | 0.000   | 0.000                    | 0.000   | 0                        | Auto-Primary program ~ |             |
| 4            | CCTV 2(302) ~    | TV 2(302) ~   | 0.000            | 0.000   | 0.000                   | 0.000   | 0.000                  | 0.000   | 0.000                    | 0.000   | 0 🖨                      | Auto-Primary program > |             |
|              |                  |               | Appl             | у       | Default                 |         | Reboot                 | A       |                          | ·       |                          |                        |             |

### Module Configuration > SWITCH > Output

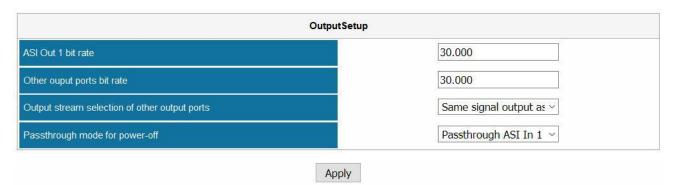

| ASI Out 1 bitrate                             | Configure the constant bitrate for the output ASI port 1. This constant rate should be larger than the effective rate of the input streams.                                                                                        |
|-----------------------------------------------|----------------------------------------------------------------------------------------------------|
| Other output port bitrate                     | Configure the constant bitrate for the output ASI port 2. This constant rate should be larger than the effective rate of the input streams.                                                                                        |
| Output stream selection of other output ports | ASI Switch module will output one of the following four inputs even the whole unit is off: Same signal output as ASI Out 1, Pass-through ASI In 1 (Primary),  Pass-through ASI In 2 (Secondary), Pass-through ASI In 3 (Fail-safe) |
| Pass-through mode for power off               | ASI Switch module will output one of the following three inputs even the whole unit is off:  Pass-through ASI In 1 (Primary), Pass-through ASI In 2 (Secondary), Auto                                                              |

## 4.1.16 DS3

DS3 is a 4-channel input/output module for SDH/PDH transmission network.

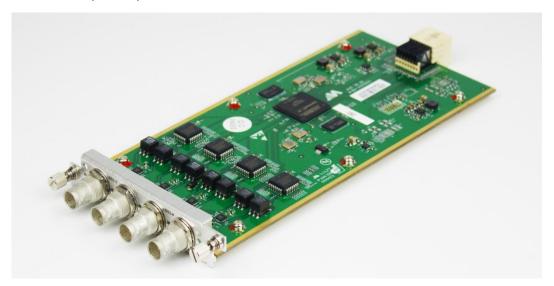

#### Module Configuration > DS3

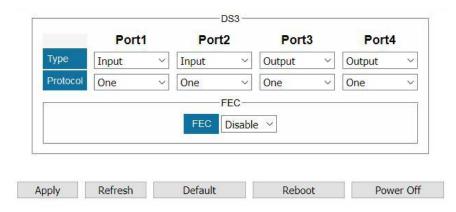

| Name     | Range                 | Description                                |
|----------|-----------------------|--------------------------------------------|
| Туре     | Input, Output         | Configure a DS3 port to be input or output |
| Protocol | One, Two, Three, Four | DS3 interface protocol                     |
| FEC      | Disable, Enable       |                                            |

# 4.1.17 ISDBT

ISDBT is a 4-channel receiving module that fully complies with ISDBT standard.

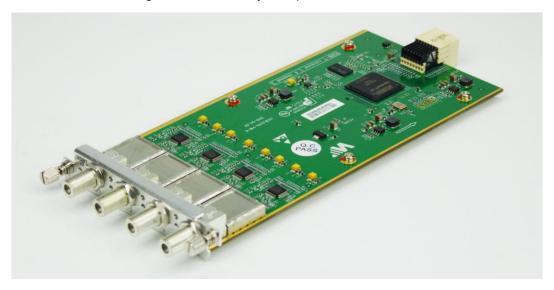

#### Module Configuration > ISDBT

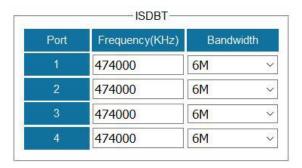

| Name            | Range        | Description |
|-----------------|--------------|-------------|
| Frequency (KHz) | 48000~862000 |             |
| Bandwidth       | 6M, 7M, 8M   |             |

# 4.2 Encoding Modules

#### 4.2.1 EN4AV-4M2B

EN4AV-4M2B is a 4-channel CVBS encoder that supports H.264 and MPEG-2 encoding. It can be licensed to support MPEG-2 encoding only.

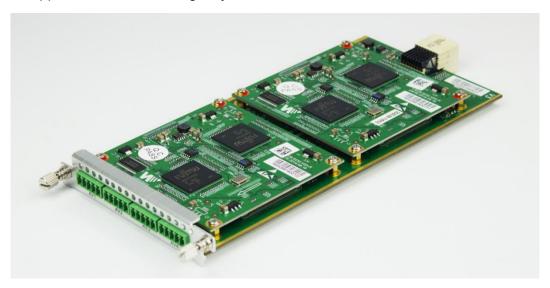

#### Module Configuration > EN4AV-4M2B

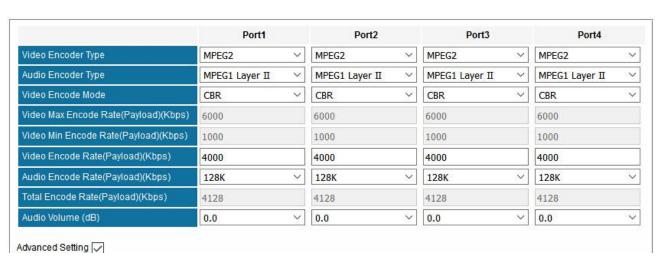

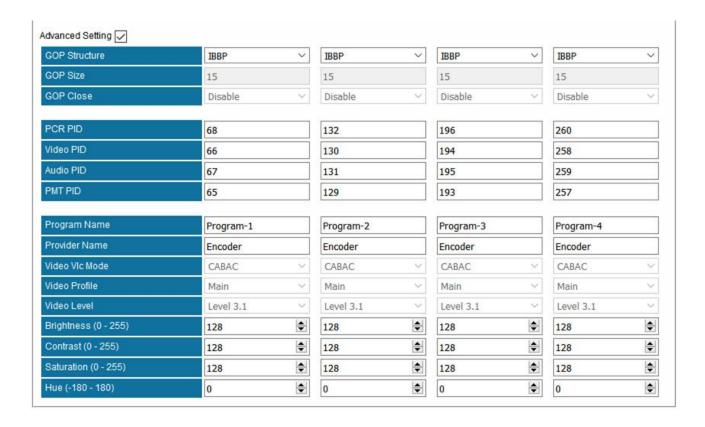

| Name                  | Range                            | Name           | Range                        |
|-----------------------|----------------------------------|----------------|------------------------------|
| Video Encoder Type    | H264, MPEG2                      | PCR PID        | 32~8190                      |
| Audio Encoder Type    | OFF,MPEG1_Layer2, MPEG4_AAC      | Video PID      | 32~8190                      |
|                       | AC3 (optional), MPEG2_AAC        |                |                              |
| Video Encode Mode     | CBR, VBR                         | Audio PID      | 32~8190                      |
| Video Max Encode Rate | 1.5~2 times of Video Encode Rate | PMT PID        | 32~8190                      |
| Video Min Encode Rate | 0~0,75times of Video Encode Rate | Program Name   | Max 32 letters               |
| Video Encode Rate     | 600~6000                         | Provider Name  | Max 32 letters               |
| Audio Encode Rate     | 64~384                           | Video VIc Mode | CABAC, CAVLC                 |
| Total Encode Rate     | Automatically Calculated         | Video Profile  | Main, High                   |
| Audio Volume          | 0~8                              | Video Level    | 3.0, 3.1, 3.2, 4.0, 4.1, 4.2 |
| GOP Structure         | IBBP, IPPP, IBP                  | Brightness     | 0~255                        |
| GOP Size              | 6~63                             | Contrast       | 0~255                        |
| GOP Close             | Enable, Disable                  | Saturation     | 0~255                        |
|                       |                                  | Hue            | -180~180                     |
| GOP Close             | Enable, Disable                  |                |                              |

#### 4.2.2 EN4SDI-2M2A

EN4SDI-2M2A module supports encoding 2 H.264 HD/SD channels or 2 MPEG-2 SD channels via SDI/CVBS input. AAC and AC3 audio encoding is available with optional hardware and license.

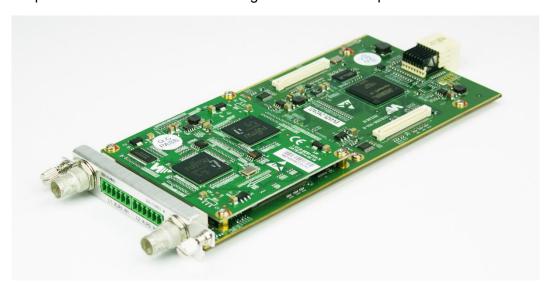

### Module Configuration > EN4SDI-2M2A

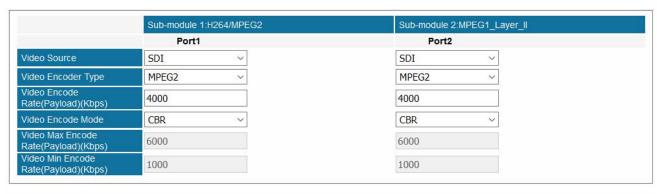

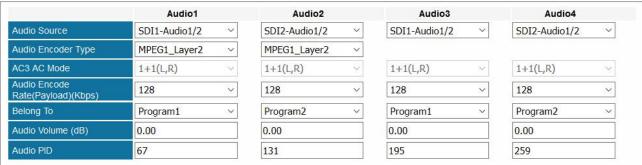

#### Advanced Setting 🗸

| GOP Structure           | IBBP      | ~        | IBBP ∨    |
|-------------------------|-----------|----------|-----------|
| GOP Size                | 15        |          | 15        |
| GOP Close               | Disable   | ~        | Disable   |
| Aspect Ratio            | Auto      | ~        | Auto      |
| Video Standard          | Auto      | ~        | Auto      |
| PCR PID                 | 68        |          | 132       |
| Video PID               | 66        | =        | 130       |
| PMT PID                 | 65        |          | 129       |
| Service ID              | 1         |          | 1         |
| OCIVICE ID              | 1.0       |          | <u> </u>  |
| Program Name            | Program-1 |          | Program-2 |
| Provider Name           | Encoder   |          | Encoder   |
| Latency Adjustment (ms) | 0         |          | 0         |
| VLC Mode                | CABAC     | ~        | CABAC     |
| Profile                 | Main      | ~        | Main      |
| Level                   | Level 4.0 | V        | Level 4.0 |
| Sample Rate             | 48KHz     | ~        | 48KHz ~   |
| Brightness (0 - 255)    | 128       | <b> </b> | 128       |
| Contrast (0 - 255)      | 128       | <b> </b> | 128 🕏     |
| Contrast (0 200)        |           | (4.1)    | 128 💠     |
| Saturation (0 - 255)    | 128       | *        | 120       |

| Name                 | Range                 | Name           | Range                      |
|----------------------|-----------------------|----------------|----------------------------|
| Video Source         | SDI                   | Aspect Ratio   | Automatic, 16x9_LetterBox  |
|                      | CVBS                  |                | 16x9_CutOff, 4x3_PillarBox |
| Video Encoder Type   | H264, MPEG2           | Video Standard | Auto, Downscale            |
| Video Encode Rate    | 600~6000              | PCR PID        | 32~8190                    |
| (Payload)(Kbps)      |                       |                |                            |
| Video Encode Mode    | CBR, VBR              | Video PID      | 32~8190                    |
| Video Max Encode     | 1.5~2 times of Video  | Service PID    | 32~8190                    |
| Rate (Payload)(Kbps) | Encode Rate           |                |                            |
| Video Min Encode     | 0~0,75 times of Video | PMT PID        | 32~8190                    |
| Rate (Payload)(Kbps) | Encode Rate           |                |                            |
| Audio Source         |                       | Program Name   | Max 32 letters             |
| Audio Encoder Type   | OFF, MPEG1_Layer2     | Provider Name  | Max 32 letters             |
|                      | AC3 (optional)        |                |                            |

|                   | MPEG2_AAC       |                            |                                                                                                    |
|-------------------|-----------------|----------------------------|----------------------------------------------------------------------------------------------------|
|                   | MPEG4_AAC       |                            |                                                                                                    |
| AC3 AC Mode       | 1+1             | Latency adjustment<br>(ms) | Enter a value to adjust the audio and video synchronization. Enter a positive value to delay audio encoding. |
| Audio Encode Rate | 64~384          | VIc Mode                   | CABAC                                                                                                    |
| (Payload)(Kbps)   |                 |                            | CAVLC                                                                                                    |
| Belong to         | Program-1       | Profile                    | Main, High                                                                                                   |
| Audio Volume      | 0~8             | Level                      | 3.0, 3.1, 3.2, 4.0, 4.1, 4.2                                                                                 |
| Audio PID         | 32~8190         | Sample Rate                | 32KHZ, 44.1KHZ,48KHZ                                                                                         |
| GOP Structure     | IBBP, IPPP, IBP | Brightness                 | 0~255                                                                                                    |
| GOP Size          | 6~63            | Contrast                   | 0~255                                                                                                    |
| GOP Close         | Enable, Disable | Saturation                 | 0~255                                                                                                    |
|                   |                 | Hue                        | -180~180                                                                                                    |
|                   |                 |                            |                                                                                                    |

#### 4.2.3 EN4HDMI-xM2A

EN4HDMI-4M2A supports encoding 4 H.264/MPEG-2 SD channels or 4 H.264 HD channels. EN4HDMI-2M2A supports encoding 2 H.264/MPEG-2 SD channels or 2 H.264 HD channels. AAC and AC3 audio encoding is available with optional hardware and license.

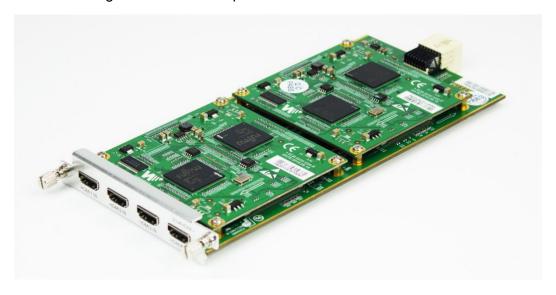

# Module Configuration > EN4HDMI-4M2A

|                                      | Sub-module 1 | :M2A | Sub-module 2: | M2A |       |   |       |   |
|--------------------------------------|--------------|------|---------------|-----|-------|---|-------|---|
|                                      | Port         | 1    | Port          | 2   | Port3 |   | Port  | 4 |
| Video Encoder Type                   | H264         | ~    | H264          | ~   | H264  | ~ | H264  | ~ |
| VLC Mode                             | CABAC        | V    | CABAC         | ~   | CABAC | ~ | CABAC | ~ |
| Profile                              | Main         | ~    | Main          | ~   | Main  | ~ | Main  | ~ |
| Level                                | 4.0          | ~    | 4.0           | V   | 4.0   | ~ | 4.0   | V |
| Video Encode Rate(Payload)(Kbps)     | 4000         |      | 4000          |     | 4000  |   | 4000  |   |
| Video Encode Mode                    | CBR          | ~    | CBR           | ~   | CBR   | ~ | CBR   | ~ |
| Video Max Encode Rate(Payload)(Kbps) | 6000         |      | 6000          |     | 6000  |   | 6000  |   |
| Video Min Encode Rate(Payload)(Kbps) | 1000         |      | 1000          |     | 1000  |   | 1000  |   |

| Audio Encoder Type               | MPEG1_Layer2 | MPEG1_Layer2 V | MPEG1_Layer2 ~ | MPEG1_Layer2 ~ |
|----------------------------------|--------------|----------------|----------------|----------------|
| AC3 AC Mode                      | 1+1(L,R)     | 1+1(L,R) ×     | 1+1(L,R) ~     | 1+1(L,R) ~     |
| Audio Encode Rate(Payload)(Kbps) | 128          | ′ 128 ×        | 128 ~          | 128 ~          |
| Audio Volume                     | 0            | 0              | 0              | 0              |
| Audio PID                        | 259          | 131            | 67             | 195            |

Advanced Setting 🗸 GOP Structure IBBP IBBP IBBP IBBP GOP Size 15 15 15 15 GOP Close Disable Disable Disable Disable Sample Rate 48KHZ 48KHZ 48KHZ 48KHZ ~ Video Standard V V V Auto Auto Auto Auto Aspect Ratio Auto Auto Auto Auto PCR PID 260 132 68 196 Video PID 258 130 66 194 129 65 257 193 Program Name Program-2 Program-3 Program-4 Program-1 Provider Name Encoder Encoder Encoder Encoder Source Check Disable Disable Disable Disable Encoder Rate Check V Disable

| Apply | Refresh | Default | Reboot | UpgradeFirmware | Power Off |
|-------|---------|---------|--------|-----------------|-----------|
|       |         |         |        |                 |           |

| Name                                     | Range                                | Name               | Range           |
|------------------------------------------|--------------------------------------|--------------------|-----------------|
| Video Encoder Type                       | H264, MPEG2                          | GOP Structure      | IPPB, IPPP, IBP |
| VLC Mode                                 | CABAC, CAVLC                         | GOP Size           | 6~63            |
| Profile                                  | Main, High                           | GOP Close          | Disable, Enable |
| Level                                    | 3.0, 3.1, 3.2,                       | Sample Rate        | 32KHZ, 44.1KHZ, |
|                                          | 4.0, 4.1, 4.2                        |                    | 48KHZ           |
| Video Encode Rate                        |                                      | Video Standard     | Auto            |
| (Payload)(Kbps)                          |                                      |                    | Downscale       |
| Video Encode Mode                        | CBR, VBR                             | Aspect Ratio       | Automatic       |
|                                          |                                      |                    | 16x9_LetterBox  |
|                                          |                                      |                    | 16x9_CutOff     |
|                                          |                                      |                    | 4x3_PillarBox   |
|                                          |                                      |                    |                 |
| Video Max Encode                         | 1.5~2 times of Video                 | PCR PID            | 32~8190         |
| Rate (Payload)(Kbps)                     | Encode Rate                          |                    |                 |
| Video Min Encode Rate<br>(Payload)(Kbps) | 0~0,75 times of Video<br>Encode Rate | Video PID          | 32~8190         |
| Audio Encoder Type                       | OFF, MPEG1_Layer2                    | PMT PID            | 32~8190         |
|                                          | AC3 (optional)                       |                    |                 |
|                                          | MPEG2_AAC                            |                    |                 |
|                                          | MPEG4_AAC                            |                    |                 |
| AC3 AC MODE                              | 1+1(L, R)                            | Program Name       | Max 32 letters  |
|                                          | 1/0(C)                               |                    |                 |
|                                          | 2/0(L, R)                            |                    |                 |
| Audio Encode Rate                        | 48~448                               | Provider Name      | Max 32 letters  |
| (Payload)(Kbps)                          |                                      |                    |                 |
| Audio Volume                             | 0~8                                  | Source Check       | Disable, Enable |
| Audio PID                                | 32~8190                              | Encoder Rate Check | Disable, Enable |
|                                          |                                      |                    |                 |

The **Status >EN4HDMI** only presents the **Video Resolution** when of the input content is protected by HDCP. In that case, the **Total Bitrate** and **Effective Bitrate** will be 0.000 Mbps and Scan TS will fail.

## 4.2.4 EN2SDI-2H

EN2SDI-2H is a 2-channel H.264/MPEG-2 HD/SD encoder via SDI/CVBS input.

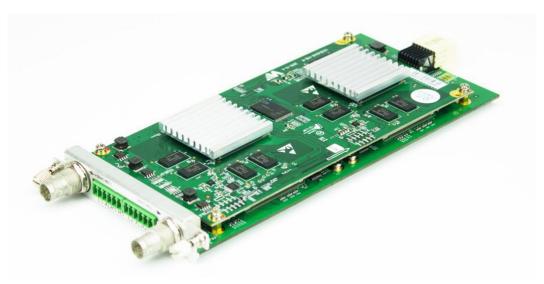

#### Module Configuration > EN2SDI-2H

| Sub-module 1:MPEG2                  |         | Sub-module 2:MPEG1_Layer_II |  |  |
|-------------------------------------|---------|-----------------------------|--|--|
| Port1                               |         | Port2                       |  |  |
| Video Source                        | SDI ~   | SDI                         |  |  |
| Video Encoder Type                  | MPEG2 ~ | MPEG2 ~                     |  |  |
| Video Encode<br>Rate(Payload)(Kbps) | 10000   | 10000                       |  |  |
| Video Encode Mode                   | CBR     | CBR ✓                       |  |  |

|                                     | Audio1         | Audio2         |
|-------------------------------------|----------------|----------------|
| Audio Source                        | SDI1-Audio1/2  | SDI2-Audio1/2  |
| Audio Encoder Type                  | MPEG1_Layer2 ~ | MPEG1_Layer2 ~ |
| Audio Encode<br>Rate(Payload)(Kbps) | 128            | 128 ~          |
| Belong To                           | Program1 ~     | Program2 ~     |
| Audio Volume (dB)                   | 0.00           | 0.00           |
| Audio PID                           | 67             | 131            |

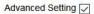

|                         |           |           | 411 |           |   |  |
|-------------------------|-----------|-----------|-----|-----------|---|--|
| EIA 708                 | Disable   | ~         | ]   | Disable   | ~ |  |
| Hue (-180 - 180)        | 0         | •         | 0   | V/.       |   |  |
| Saturation (0 - 255)    | 128       | *         |     | 28        | • |  |
| Contrast (0 - 255)      | 128       | •         |     | 28        | • |  |
| Brightness (0 - 255)    | 128       | <b>\$</b> |     | 28        | • |  |
| Sample Rate             | 48KHz     | ~         |     | 18KHz     | ~ |  |
| Level                   | Level 4.0 | ~         |     | _evel 4.0 |   |  |
| Profile                 | High      | ~         |     | High      |   |  |
| Latency Adjustment (ms) | 0         |           | 0   |           |   |  |
| Provider Name           | Encoder   |           | E   | ncoder    |   |  |
| Program Name            | Program-1 |           | Р   | rogram-2  |   |  |
|                         |           |           |     |           |   |  |
| Service ID              | 1         |           | 1   | 25 60 22  |   |  |
| PMT PID                 | 65        | =         |     | 29        |   |  |
| Video PID               | 66        | =         | =   | .30       |   |  |
| PCR PID                 | 68        |           | 1   | .32       |   |  |
| Video Standard          | Auto      | ~         | F   | Auto      | ~ |  |
| Aspect Ratio            | Auto      | ~         | =   | Auto      | ~ |  |
| GOP Close               | Disable   | ~         | 0   | Disable   | ~ |  |
| GOP Size                | 15        |           | 1   | 5         |   |  |
| GOP Structure           | IBBP      | ~         | I   | BBP       | ~ |  |

| Name                                 | Range                                                                    | Name                       | Range                                           |
|--------------------------------------|--------------------------------------------------------------------------|----------------------------|-------------------------------------------------|
| Video Source                         | SDI, CVBS                                                                | Video PID                  | 32~8190                                         |
| Video Encoder<br>Type                | H264, MPEG2                                                              | PMT PID                    | 32~8190                                         |
| Video Encode Rate<br>(Payload)(Kbps) | 600~20000                                                                | Service ID                 | 0~65535                                         |
| Video Encode Mode                    | CBR, VBR                                                                 | Program Name               | Max 32 letters                                  |
| Audio Source                         | L1-XLR1-R1,SDIx-Audio1/2<br>SDIx-Audio3/4,SDIx-Audio5/6<br>SDIx-Audio7/8 | Provider Name              | Max 32 letters                                  |
| Audio Encoder<br>Type                | OFF, MPEG1_Layer2 AC3 (optional), MPEG2_AAC MPEG4_AAC                    | Latency<br>Adjustment (ms) | Enter a positive value to delay audio encoding. |

| Belong to      | Progrma-1                  | Profile     | Main, High                   |
|----------------|----------------------------|-------------|------------------------------|
| Audio Volume   | 0~8                        | Level       | 3.0, 3.1, 3.2, 4.0, 4.1, 4.2 |
| Audio PID      | 32~8190                    | Sample Rate | 32KHZ, 44.1KHZ,48KHZ         |
| GOP Structure  | IPPB, IPPP, IBP            | Brightness  | 0~255                        |
| GOP Size       | 6~63                       | Contrast    | 0~255                        |
| GOP Close      | Disable, Enable            | Saturation  | 0~255                        |
| Aspect Ratio   | Auto, 16x9_LetterBox       | Hue         | -180~180                     |
|                | 16x9_CutOff, 4x3_PillarBox |             |                              |
| Video Standard | Auto, Downscale            | EIA 708     | Disable, Enable              |
| PCR PID        | 32~8190                    |             |                              |

#### 4.2.5 EN4SC-4M2A

EN4SC-4M2A is a 4-channel H.264 and MPEG-2 encoding module with 4 SDI/CVBS ports. An extra MPEG1-L2 audio encoding is optional for each channel. AAC (HE/LC) and AC3 are available if enabled in license.

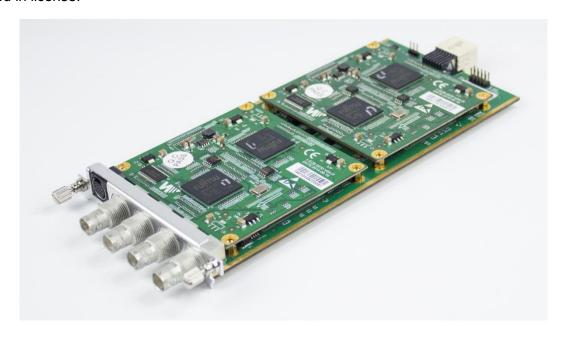

Module Configuration > EN4SC-4M2A01

#### DMP900 User Guide

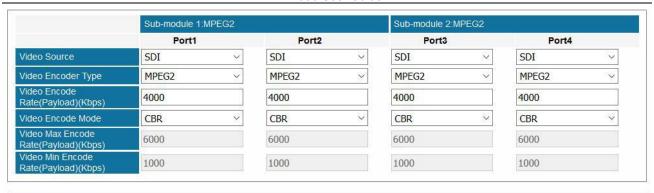

|                                     | Audio1        |   | Audio2        |   | Audio3        |    | Audio4        |   |
|-------------------------------------|---------------|---|---------------|---|---------------|----|---------------|---|
| Audio Source                        | SDI1-Audio1/2 | ~ | SDI2-Audio1/2 | ~ | SDI3-Audio1/2 | ~  | SDI4-Audio1/2 | ~ |
| Audio Encoder Type                  | MPEG1_Layer2  | ~ | MPEG1_Layer2  | ~ | MPEG1_Layer2  | ~  | MPEG1_Layer2  | ~ |
| AC3 AC Mode                         | 1+1(L,R)      | V | 1+1(L,R)      | ~ | 1+1(L,R)      | w. | 1+1(L,R)      | ~ |
| Audio Encode<br>Rate(Payload)(Kbps) | 128           | ~ | 128           | ~ | 128           | ~  | 128           | V |
| Belong To                           | Program1      | ~ | Program2      | ~ | Program3      | ~  | Program4      | V |
| Volume (dB)                         | 0.00          |   | 0.00          |   | 0.00          |    | 0.00          |   |
| Audio PID                           | 67            |   | 131           |   | 195           |    | 259           |   |

|                                     | Audio5        |          | Audio6        |   | Audio7        |   | Audio8        |   |
|-------------------------------------|---------------|----------|---------------|---|---------------|---|---------------|---|
| Audio Source                        | SDI1-Audio1/2 | ~        | SDI2-Audio1/2 | ~ | SDI3-Audio1/2 | ~ | SDI4-Audio1/2 | ~ |
| Audio Encoder Type                  | MPEG1_Layer2  | V        | MPEG1_Layer2  | ~ | MPEG1_Layer2  | ~ | MPEG1_Layer2  | ~ |
| Audio Mode                          | Stereo        | ~        | Stereo        | ~ | Stereo        | ~ | Stereo        | ~ |
| Audio Encode<br>Rate(Payload)(Kbps) | 128           | <u> </u> | 128           | ~ | 128           | ~ | 128           | ~ |
| Belong To                           | Program1      | V        | Program2      | ~ | Program3      | ~ | Program4      | ~ |
| Volume (dB)                         | 0.00          |          | 0.00          |   | 0.00          | 0 | 0.00          |   |
| Audio PID                           | 323           |          | 387           |   | 451           |   | 515           |   |

#### Advanced Setting 🗸

| GOP Structure           | IBBP ~    | IBBP ∨    | IBBP ∨    | IBBP ∨    |
|-------------------------|-----------|-----------|-----------|-----------|
| GOP Size                | 15        | 15        | 15        | 15        |
| GOP Close               | Disable v | Disable ~ | Disable   | Disable   |
| Aspect Ratio            | Auto      | Auto      | Auto      | Auto      |
| Video Standard          | Auto ~    | Auto      | Auto ~    | Auto ~    |
| PCR PID                 | 68        | 132       | 196       | 260       |
| Video PID               | 66        | 130       | 194       | 258       |
| PMT PID                 | 65        | 129       | 193       | 257       |
| Service ID              | 1         | 1         | 1         | 1         |
| Program Name            | Program-1 | Program-2 | Program-3 | Program-4 |
| Provider Name           | Encoder   | Encoder   | Encoder   | Encoder   |
| Latency Adjustment (ms) | 0         | 0         | 0         | 0         |
| VLC Mode                | CABAC ~   | CABAC     | CABAC     | CABAC     |
| Profile                 | Main      | Main      | Main      | Main      |
| Level                   | Level 4.0 | Level 4.0 | Level 4.0 | Level 4.0 |
| Sample Rate             | 48KHz ∨   | 48KHz ×   | 48KHz ×   | 48KHz ×   |
| Brightness (0 - 255)    | 128       | 128       | 128 💠     | 128 💠     |
| Contrast (0 - 255)      | 128 💠     | 128       | 128       | 128 💠     |
| Saturation (0 - 255)    | 128 💠     | 128       | 128       | 128 🕏     |
| Hue (-180 - 180)        | 0 🛊       | 0 -       | 0 💠       | 0 🗢       |
| Same PID for PCR and    |           |           |           |           |

| Name                                   | Range                   | Name                       | Range                        |
|----------------------------------------|-------------------------|----------------------------|------------------------------|
| Video Source                           | SDI, CVBS               | GOP Structure              | IBBP/IPPP/IBP                |
| Video Encoder Type                     | H264, MPEG2             | GOP Size                   | 6~63                         |
| Video Encode Rate                      | 600~15000               | GOP Close                  | Disable, Enable              |
| Video Encode Mode                      | CBR, VBR                | Aspect Ratio               | Auto                         |
|                                        | SDI1-Audio1/2(SDI)      |                            | Auto                         |
|                                        | SDI1-Audio3/4(SDI)      |                            | HD_DOWNSCALE_720x576i50      |
| Audio Source                           | SDI1-Audio5/6(SDI)      | Video Standard             | HD_DOWNSCALE_720x480I60      |
|                                        | L1-XLR1-R1(CVBS)        |                            | HD_DOWNSCALE_704X480I60      |
|                                        | No Audio                |                            | HD_DOWNSCALE_544X480I60      |
| Video Min Encode                       | 0~3000                  | PCR PID                    | 32~8190                      |
| Video Max Encode<br>Rate (Payload)Kbps | 6000~8000               | Video PID                  | 32~8190                      |
|                                        | AC3, MPEG1_Layer2       |                            | 32~8190                      |
| Audio Encoder Type                     | MPEG2_AAC               | PMT PID                    |                              |
|                                        | MPEG4_AAC               |                            |                              |
| AC3 AC Mode                            | 1+1(L,R)                | Service ID                 | 1                            |
| Audio Encode Rate                      | 64~384                  | Program Name               | Program-x                    |
| Belong To                              | Program x/ None         | Provider Name              | Encoder                      |
| Volume(dB)                             | 0~4                     | Latency Adjustment         | -500~3000                    |
| Audio PID                              | 32~8190                 | VLC Mode                   | CABAC, CAVLC                 |
| Audio Source                           | L1-XLR1-R1, No<br>Audio | Profile                    | Main, High                   |
| Audio Encoder Type                     | MPEG1_Layer2            | Level                      | 3.0, 3.1, 3.2, 4.0, 4.1, 4.2 |
| Audio Mode                             | Stereo/Dual/Mono        | Sample Rate                | 48KHz                        |
| Audio Encode Rate                      | 64~384                  | Brightness(0~255)          | 0~255                        |
| Belong To                              | Program x/ None         | Contrast (0~255)           | 0~255                        |
| Volume(dB)                             | 0~4                     | Saturation(0~255)          | 0~255                        |
| Audio PID                              | 32~8190                 | Hue(-180~180)              | -180~180                     |
|                                        |                         | Same PID for PCR and Video | Yes/No                       |

#### 4.2.6 EN5-4H/1U

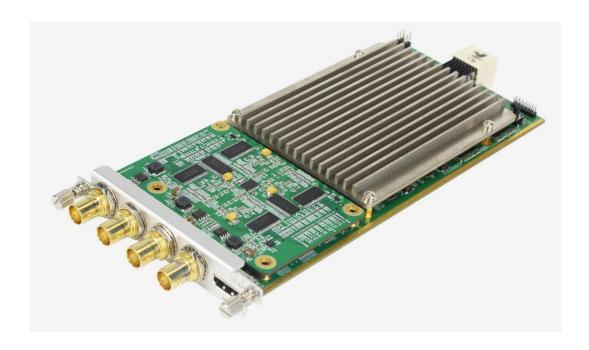

#### Module Configuration > EN5-4H/1U

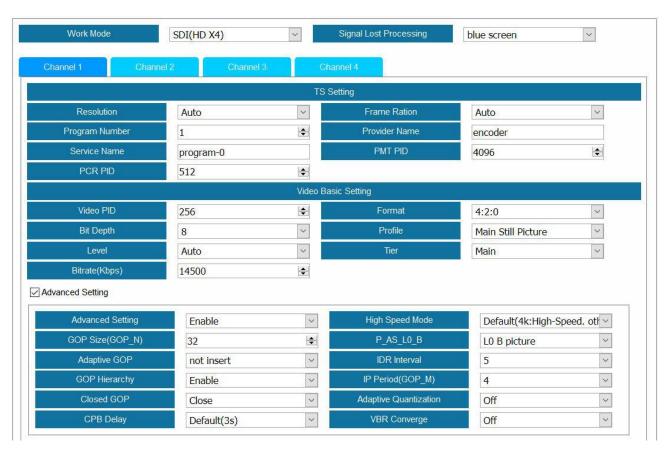

| Name             | Range                                   | Name                     | Range                                                     |
|------------------|-----------------------------------------|--------------------------|-----------------------------------------------------------|
| Work Mode        | SDI (HD x4)                             | Signal Lost              | Blue screen                                               |
|                  | SDI (4K x1)                             | Processing               |                                                           |
| Resolution       | 1920x1080_422_10_60P/59.94P/            | Frame Ration             | Auto                                                      |
|                  | 60I/59.94I/50P/50I/30I/29.97P           |                          | 23.94                                                     |
|                  | 1920x1080_420_10_60P/59.94P             |                          | 29.97                                                     |
|                  | 1920x1080_422_8_60P/59.94P/             |                          | 59.94                                                     |
|                  | 601/59.941                              |                          |                                                           |
|                  | 1280x720_422_10_60P/59.94P              |                          |                                                           |
|                  | 1280x720_422_8_60P/59.94P               |                          |                                                           |
|                  | 720x576_420_8_50I                       |                          |                                                           |
|                  | 720x480_420_8_60I/59.94I                |                          |                                                           |
| Video PID        |                                         | Format                   | 4:2:0, 4:2:2                                              |
| Bit Depth        | 8                                       | Profile                  | Main, Main 10,                                            |
|                  | 10                                      |                          | Main Still Picture                                        |
|                  |                                         |                          | Main 4:2:2 10                                             |
| Level            | Auto, 4.0, 5.0, 5.1, 5.2, 6.0, 6.1, 6.2 | Tier                     | Main, High                                                |
| Bitrate (Kbps)   |                                         |                          |                                                           |
| Advanced Setting | Enable, Disable                         | High Speed<br>Mode       | Default (4k:High-Speed, others: Normal-Speed),            |
|                  |                                         |                          | Mode1 (4k,2k High-Speed. others: Normal-Speed),           |
|                  |                                         |                          | Mode2 (4k,2k,720p<br>High-Speed. others:<br>Normal-Speed) |
| GOP Size (GOP_N) |                                         | P_AS_L0_B                | P picture, L0 B picture                                   |
| Adaptive GOP     | Not insert, insert                      | IDR Interval             | 0, 1, 2, 3, 4, 5                                          |
| GOP Hierarchy    | Enable, Disable                         | IP Period<br>(GOP_M)     | 1, 2, 4                                                   |
| Closed GOP       | Close, Open                             | Adaptive<br>Quantization | Off, On                                                   |
| CPB Delay        | Default (3s), 0.5s,1s, 3s               | VBR Converge             | Off, On                                                   |

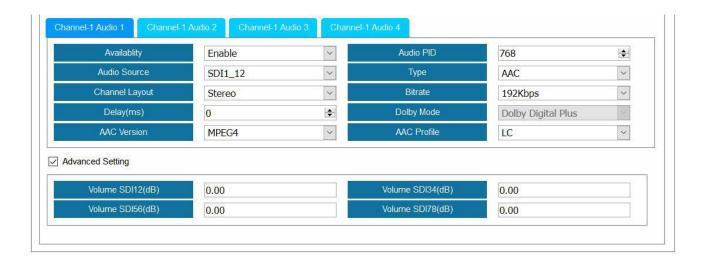

| Name              | Range                  | Name              | Range                         |
|-------------------|------------------------|-------------------|-------------------------------|
| Availability      | Enable, Disable        | Audio PID         |                               |
| Audio Source      | SDI1_12, SDI1_34       | Туре              | MPEG1 LAYER2                  |
|                   | SDI1_56, SDI1_78       |                   | AC3/EAC3                      |
|                   |                        |                   | AAC                           |
| Channel Layout    | Mono, Stereo, Surround | Bitrate (Kbps)    | 32, 48, 56, 80, 96, 112, 128, |
|                   |                        |                   | 160, 192, 224, 256, 320,      |
|                   |                        |                   | 384                           |
| Delay (ms)        |                        | Dolby Mode        | Dolby Digital Plus            |
| AAC Version       | MPEG2, MPEG4           | AAC Profile       | LC, HE, HE_V2                 |
| Volume SDI12 (dB) | -12~12                 | Volume SDI34 (dB) | -12~12                        |
| Volume SDI56 (dB) | -12~12                 | Volume SDI78 (dB) | -12~12                        |

## 4.3 Transcoding Modules

### 4.3.1 TC4-xM2A

TC4-xM2A module refers to TC4-2M2A or TC4-4M2A modules. TC4-2M2A supports transcoding to 2 H.264 HD/SD channels or 2 MPEG-2 SD channels. TC4-4M2A supports transcoding to 2 H.264 HD/SD channels or 4 MPEG-2 SD channels. AAC and AC3 audio encoding is available with optional hardware and license.

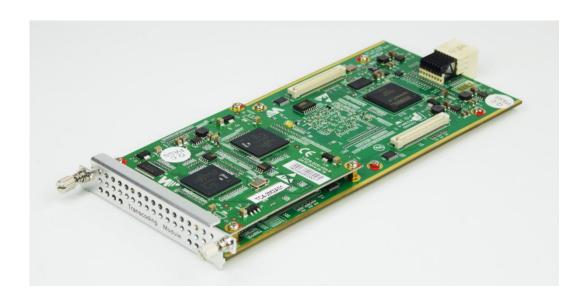

## Module Configuration >TC4-XM2A01

|                                      | Channel 1    |     | Channel 2    |     | Channel 3    |   | Channel 4    |     |
|--------------------------------------|--------------|-----|--------------|-----|--------------|---|--------------|-----|
| Video Encode Rate(Payload)(Kbps)     | 3000         |     | 3000         |     | 3000         |   | 3000         |     |
| Audio Encode Rate(Payload)(Kbps)     | 192K         | ~   | 192K         | ~   | 192K         | ~ | 192K         | ,   |
|                                      |              |     |              |     |              |   |              |     |
| dvanced Setting 🗸                    | _            | -   | isus -       | 12  | 95           |   |              |     |
| Audio Volume(Transcode) (-63-0)(dB)  | -30          |     | -30          |     | -30          |   | -30          |     |
| GOP Structure                        | IBBP         | ~   | IBBP         | ~   | IBBP         | ~ | IBBP         | ,   |
| GOP Size                             | 15           |     | 15           |     | 15           |   | 15           |     |
| GOP Close                            | Disable      | · v | Disable      | V   | Disable      | × | Disable      | 33  |
| Same PID for PCR and Video           |              |     |              |     |              |   |              |     |
| Output Resolution                    | 720x480_60i  | ~   | 720x480_60i  | ~   | 720x480_60i  | ~ | 720x480_60i  | ,   |
| Video Encoder Type                   | MPEG2        | ~   | MPEG2        | ~   | MPEG2        | ~ | MPEG2        | 12  |
| Video Profile                        | Main         | v   | Main         | Y   | Main         | V | Main         | - 3 |
| Video Level                          | Level 4.0    | ~   | Level 4.0    | V   | Level 4.0    | V | Level 4.0    |     |
| Video VIc Mode                       | CABAC        | ~   | CABAC        | V   | CABAC        | ~ | CABAC        |     |
| Audio Encoder Type                   | MPEG1 Layer2 | ~   | MPEG1 Layer2 | ~   | MPEG1 Layer2 | ~ | MPEG1 Layer2 | 8   |
| AC3 AC Mode                          | 1+1(L,R)     | ~   | 1+1(L,R)     | V   | 1+1(L,R)     | V | 1+1(L,R)     | 83  |
| Aspect Ratio Conversion              | Automatic    | ~   | Automatic    | ~   | Automatic    | ~ | Automatic    | 100 |
| Video Encode Mode                    | CBR          | ~   | CBR          | ~   | CBR          | ~ | CBR          | 8   |
| Video Max Encode Rate(Payload)(Kbps) | 6000         |     | 6000         |     | 6000         |   | 6000         |     |
| Video Min Encode Rate(Payload)(Kbps) | 1000         |     | 1000         |     | 1000         |   | 1000         |     |
| Latency Adjustment(ms)               | 1900         | +   | 1900         | -   | 1900         | + | 1900         | E   |
| SDHD                                 | 4SD          | ~   |              | 100 |              |   |              |     |

| Apply | Refresh | Default | Reboot | Upgrade(Decoder) | Upgrade(Encoder) | Power Off |
|-------|---------|---------|--------|------------------|------------------|-----------|
|-------|---------|---------|--------|------------------|------------------|-----------|

| Name              | Range             | Name                       | Range                                                            |
|-------------------|-------------------|----------------------------|------------------------------------------------------------------|
| Video Encode Rate | 600~15000         | Video Profile              | Main, High                                                       |
| Audio Encode Rate | 64~384            | Video Level                | 3.0, 3.1, 3.2, 4.0, 4.1, 4.2                                     |
| Audio Volume      | 0~8               | Video VIc Mode             | CABAC, CAVLC                                                     |
| GOP Structure     | IPPB, IPPP        | Audio Encoder Type         | OFF, MPEG1_Layer2, AC3                                           |
|                   | IBP               |                            | MPEG2_AAC, MPEG4_AAC                                             |
| GOP Size          | 6~63              | AC3 AC Mode                | 1+1(L, R), 1/0(C), 2/0(L, R)                                     |
| GOP Close         | Disable, Enable   | Aspect Ratio<br>Conversion | Automatic, 16x9_LetterBox                                        |
|                   |                   |                            | 16x9_CutOff, 4x3_PillarBox                                       |
|                   |                   |                            | 4x3_CutOff                                                       |
| Output Resolution | 720x480_60i       | Latency Adjustment         | Enter a value to adjust the audio                                |
|                   | 720x576_50i       | (ms)                       | and video synchronization. Enter                                 |
|                   | 1920x1080_60i/50i |                            | a positive value to delay audio encoding. Enter a negative value |
|                   | 1208x720_60p/50p  |                            | to hasten audio encoding.                                        |
| Video Encoder     | H264, MPEG2       | SDHD                       | 4SD/2HD channel mode.                                            |
| Туре              |                   |                            |                                                                  |

Drag a program to a TC4 output port for transcoding process. The transcoded program will be in the corresponding TC4 input port. Then the transcoded program can be sent to an output port.

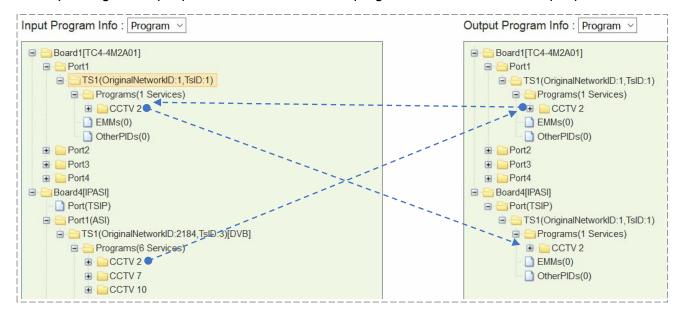

# 4.4 Scrambling/Descrambling Modules

### 4.4.1 CI Descrambling

One CI module allows the user to insert two pairs of CAM and smartcard into two independent slots. The top slot is slot 1. The bottom slot is slot2. The user can either select Auto Reset or click Reboot to reset CAM modules. MMI button is used to read CAM and smartcard information.

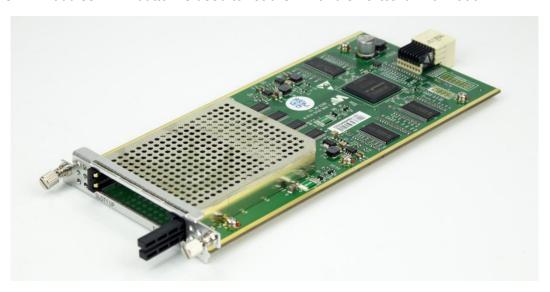

#### Module Configuration > CI

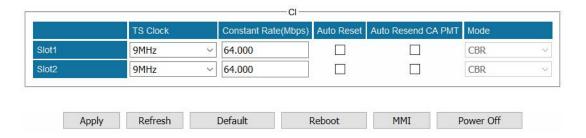

#### **Configuring Service Descrambling**

In the following image, a TS that contains 9 scrambled services comes from ASI input port.

 Go to Status > CI and check the CAM Insert Status, CAM Initialization status, CAM Name, and CA System ID. Take the following figure for example, the CAM module is successfully loaded in CI Port.

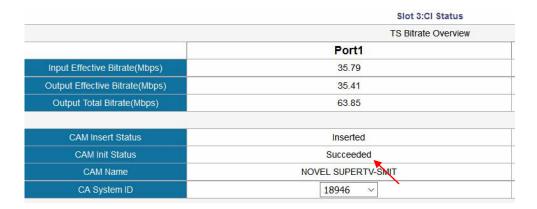

- 2. Go to **Service Configuration**. Bypass the input TS and drag it to output **Board3 [CI]** on the right side. Then on the left side in **Board3 [CI] Port1** the processed TS is listed as an input again.
- 3. Right-click a program in the output CI port to descramble this service by the CAM in Port 1. **[Descramble]** follows the service that is descrambled as a mark. To cancel the descrambling process for the service, right-click it and click **Non-descramble**. Click **Apply**.

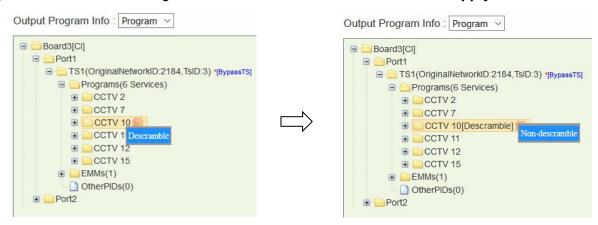

4. Drag the service that has been descrambled from input Board3 [CI], Port1 to output port.

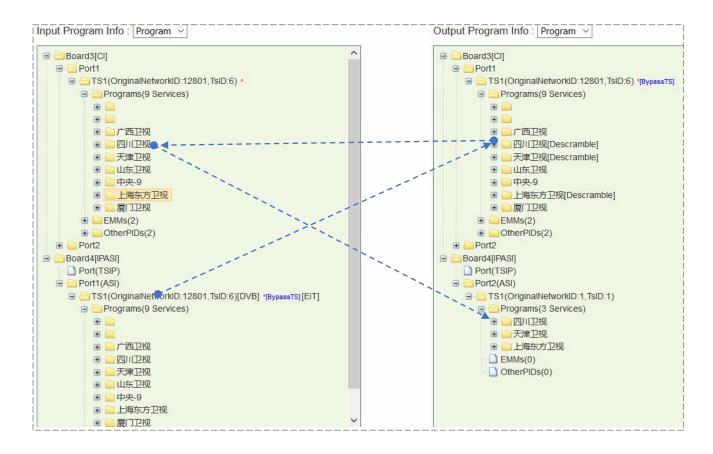

5. Go to **Status > CI**, check the **Service Descramble Status**. In the following figure, three services are descrambled successfully.

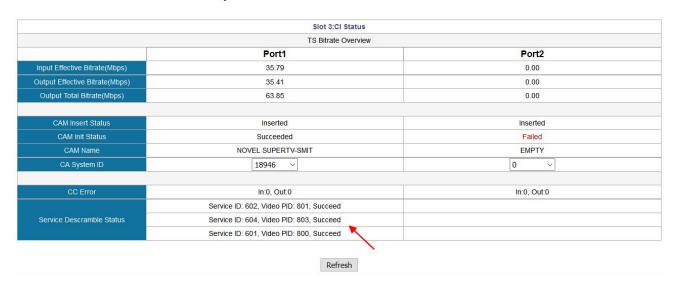

### 4.4.2 CI-BISS Descrambling

CI module can be converted to CI-BISS module by a different license and loading CI-BISS module software. BISS descrambling does not require any CAM module. Use the similar way as in Chapter 4.2.1 CI Descrambling to configure CI-BISS Descrambling.

- 1. Bypass the input TS and drag it to output CI port.
- 2. Right-click a program and click BISS-Descramble.

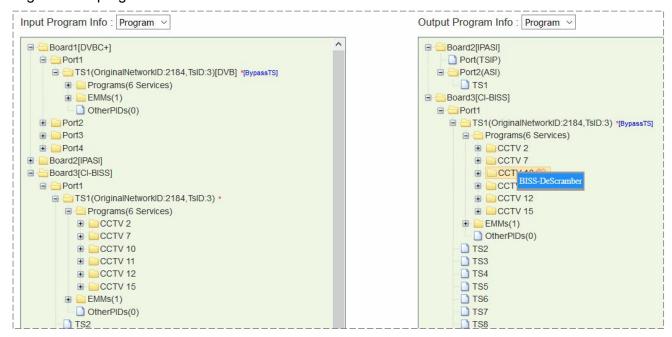

 Configure BISS Mode and BISS Key (and Injected ID in BISS-E Mode). Click Apply and then click Back to return to Service Configuration. [BISS\_1] and [BISS\_E] follow the descrambled services as a label.

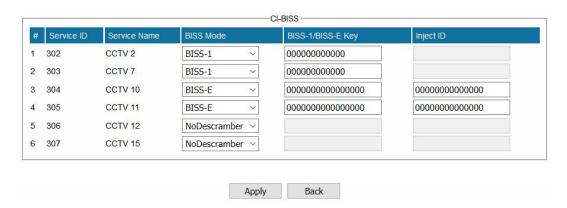

4. Drag the descrambled services to output port.

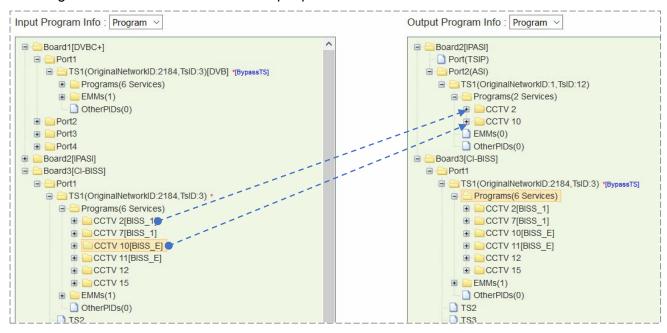

5. Check descrambling status in **Status > Cl**.

To ensure CA PMT is updated in CI, better bypass the input TS before drag it to CI. Otherwise, descrambling process may fail.

#### 4.4.3 Scrambler+

The scrambler+ module is use to work with CAS systems to encrypt programs. It supports scrambling up to 150 services. Besides, it support BISS-1/BISS-E scrambling without extra license. AES-CBC mode is optional.

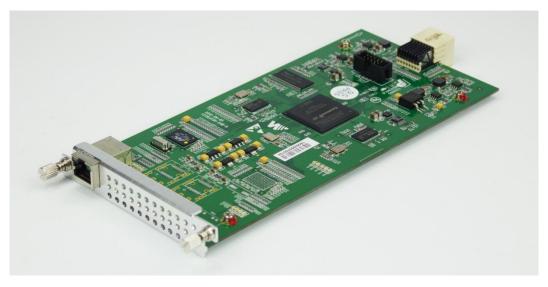

The following figure gives an overview of Scrambler+ menu structure.

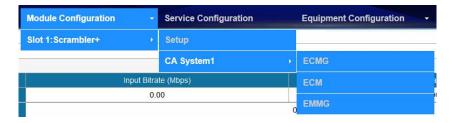

#### **Configuring Scrambler+ Setup**

Go to *Module Configuration >Setup*. Enter the *IP Address*, *Subnet Mask*, *Gateway*, and *Speed Mode* for this scrambler. The *IP Address* should be in the same network with that of the CAS server. The *Speed mode* should be the same with the Ethernet of CAS server. Turn on *CA System 1* and keep unused *CA Systems* Off. Use a cross-through RJ45 cable to connect scrambler to CAS server's Ethernet port. Check the connection by pinging scrambler's IP address in the Command Prompt of CAS server.

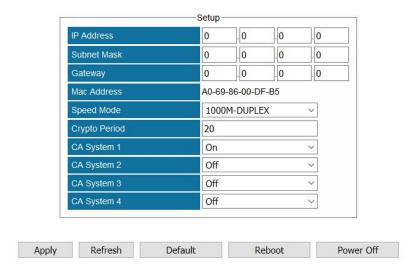

#### Configuring ECMG connection.

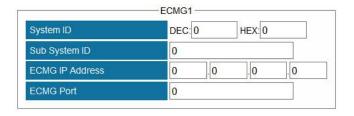

Enter **System ID**, **Sub System ID** (keep it 0 if not required), **ECMG IP Address**, and **ECMG Port**. Click **Apply**. Check **ECMG Communication Status** in **Status > Scrambler+**. When the connection is liable, the status is a green Connected. See in the following figure.

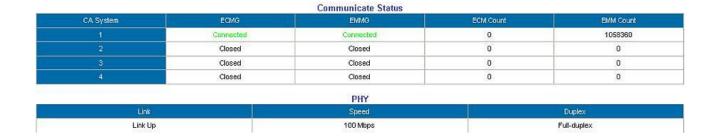

#### Configuring EMMG connection.

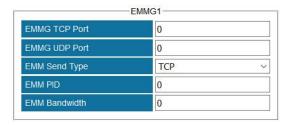

Enter *EMMG TCP Port*, *EMMG UDP Port* (keep it 0 if EMM Send Type is TCP), *EMM Send Type*, *EMM PID*, and *EMM Bandwidth*. Click *Apply*. Check *EMMG Communication Status* in **Status >Scrambler+.** When the connection is stable, the status should be a green Connected.

#### **Configuring ECM**

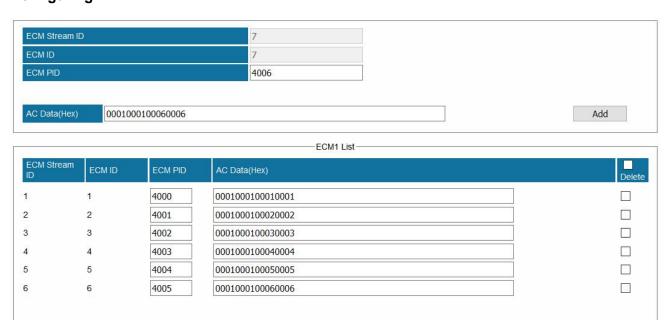

Add the AC Data that is created in CAS server into ECM List.

#### **Scrambling Programs**

Once the ECMG, EMMG connection is done and ECM is added, go to **Service Configuration** and right-click a program in output port to **Program Scramble Setting**.

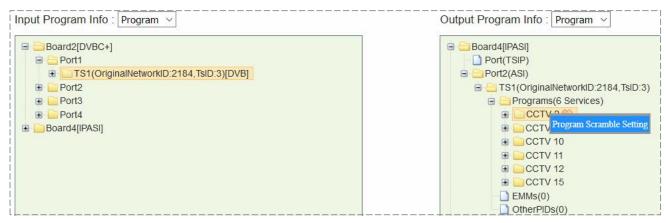

Select **Slot** (the slot in which Scrambler+ is installed), **CA Stream ID** for each program and click **Apply** to scramble them. Go to **Status > Scrambler+** and check **ECM Count**. The count number should be the same with the number of scrambled programs.

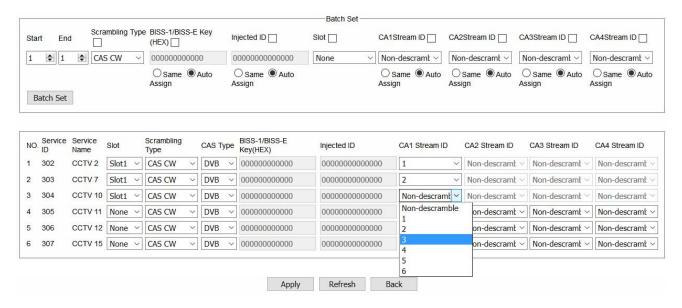

To cancel the scrambling process for a scrambled program, go to **Program Scramble Setting** again, set **Slot** to **None** and apply **Non-scramble** for this program.

#### **BISS-1/BISS-E Scrambling**

BISS scrambling does not require a CAS server. Right-click an output program to **Program Scrambling Setting**. Select **BISS-1/BISS-E** in **Scrambling Type** and enter BISS keys to scramble the programs.

# **Part 5 Appendices**

# Appendix A - Abbreviations

| 8VSB     | Vestigial sideband modulation with 8 discrete amplitude levels  |
|----------|-----------------------------------------------------------------|
| 16VSB    | Vestigial sideband modulation with 16 discrete amplitude levels |
| AAC      | Advanced Audio Coding                                           |
| AC-3     | Also known as Dolby Digital                                     |
| ASI      | Asynchronous Serial Interface                                   |
| ATSC     | Advanced Television Systems Committee                           |
| AV       | Audio Video                                                     |
| BAT      | Bouquet Association Table                                       |
| BER      | Bit Error Ratio                                                 |
| Bit Rate | The rate at which the compressed bit stream is delivered        |
| BNC      | British Naval Connector                                         |
| CAM      | Conditional Access Module                                       |
| CAT      | Conditional Access Table                                        |
| CAT6     | Category 6 – Cable standard for gigabit Ethernet                |
| CBR      | Constant Bitrate                                                |
| CI       | Common Interface                                                |
| CVBS     | Composite Video Broadcast Signal                                |
| dB       | Decibel                                                         |
| DVB      | Digital Video Broadcasting                                      |
| EIT      | Event Information Table                                         |
| EPG      | Electronic Program Guide                                        |
| FEC      | Forward Error Correction                                        |
| GOP      | Group of Pictures                                               |
| HD       | High Definition                                                 |
| HDCP     | High-bandwidth Digital Content Protection                       |
| HDMI     | High Definition Multimedia Interface                            |
|          |                                                                 |

I/O Input/output

**Kbps** 1000 bit per second

**LCN** Logical Channel Number

**LNB** Low-Noise Block

LOCal Oscillator

Mbps 1,000,000 bits per second

MER Modulation Error Ratio

MIB Management Information Base

MPTS Multi-program Transport Stream

NIT Network Information Table

**OFDM** Orthogonal Frequency-Division Multiplexing

PAT Program Association Table

PCR Program Clock Reference

PID Packet Identifier

PMT Program Map Table

**PSI** Program Specific Information

**PSU** Power Supply Unit

**QAM** Quadrature Amplitude Modulation

**QPSK** Quadrature Phase-Shift Keying

SD Standard Definition

**SDI** Serial Digital Interface

**SDT** Service Description Table

SI Service Information

**SNMP** Simple Network Management Protocol

**SNR** Signal Noise Ration

**SPTS** Single Program Transport Stream

**TDT** Time and Date Table

**TS** Transport Stream

**VBR** Variable Bitrate

# Appendix B – Modules Available In Different Regions

Check the following sheet to find out which modules are available in certain regions.

| Module Name      | North America | Europe | Other |
|------------------|---------------|--------|-------|
| TSIP             | ✓             | ✓      | ✓     |
| TSIP+            | ✓             | ✓      | ✓     |
| ASI              | ✓             | ✓      | ✓     |
| IPASI            | ✓             | ✓      | ✓     |
| DVBC             | ✓             | ✓      | ✓     |
| DVBS2            | ✓             | ✓      | ✓     |
| DVBT2            |               | ✓      | ✓     |
| 8VSB             | ✓             |        | ✓     |
| QAM-A/C          |               | ✓      | ✓     |
| QAM-B            | ✓             |        | ✓     |
| IQAM             | ✓             |        | ✓     |
| OFDM             |               | ✓      | ✓     |
| 8VSBM            | ✓             |        | ✓     |
| HDMI/SDI Decoder |               | ✓      | ✓     |
| Decoder-CC       | ✓             |        | ✓     |
| ASI-Switch       | ✓             |        | ✓     |
| DS3              |               |        | ✓     |
| ISDBT            |               |        | ✓     |
| EN4AV            |               | ✓      | ✓     |
| EN4SDI           |               | ✓      | ✓     |
| EN4HDMI          | ✓             | ✓      | ✓     |
| EN2SDI-2H        | ✓             | ✓      | ✓     |
| EN4SC            | ✓             |        | ✓     |
| EN5-4H/1U        | ✓             |        | ✓     |
| TC4              | ✓             | ✓      | ✓     |
| CI               | ✓             | ✓      | ✓     |
| CI-BISS          | ✓             | ✓      | ✓     |
| Scrambler+       | ✓             | ✓      | ✓     |
| SQAM             |               |        | ✓     |
| ENASDI-4S        |               |        | ✓     |
| TCAVS            |               |        | ✓     |
| Decoder AVS+     |               |        |       |
| LQAM-A/C         |               |        | ✓     |
| LQAM-B           | ✓             |        | ✓     |

#### ✓ Available

## Appendix C - Warranty

We warrants this instrument against defects from any cause, except acts of God and abusive use, for a period of 1 (one) year from date of purchase. During this warranty period, we will correct any covered defects without charge.

## Appendix D - After-Sales Support

Please contact our sales/regional representatives for any help, product information, and troubleshooting.

#### **Returning Products for Service**

The DMP00 is a delicate piece of equipment and needs to be serviced and repaired by the manufacturer. In order to expedite this process please carefully read the following items.

Confirm the required component

Before any product can be returned for service, the client ought to contact our sales representatives and after-sales support department by means of email to confirm the need to return the product or part of the product.

Collect the Serial Numbers to obtain RMA Number

Serial Number (SN) is printed on a label on the chassis and modules. To create a RMA number, SN must be submitted to support department. Once the RMA number has been issued to the client, the unit/component needs to be packaged and shipped back to the manufacturer. It's best to use the original box and packaging for the product but if this not available, check with the service department for the proper packaging instructions. RMA Number should be specified in the delivery bill or written on the package.

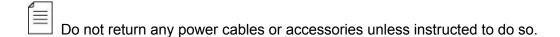